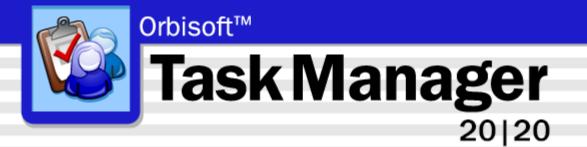

**User Manual** 

Copyright© Orbisoft Software. All rights reserved.

Microsoft, Windows, Vista, Windows 7/8 are either registered trademarks or trademarks of Microsoft Corporation in the United States and/or other countries. Wise Installer® is a registered trademark of Wise Solutions Inc. All other trademarks or registered trademarks are the property of their respective holders.

Orbisoft, Orbisoft Task Manager, Orbisoft Task Manager 20 | 20, and Task Manager 20 | 20 are trademarks of Orbisoft Limited.

Revision 9.00

# **Table of Contents**

| WELCOME                                         | 7  |
|-------------------------------------------------|----|
| What is Task Manager?                           | 7  |
| HOW TO USE TASK MANAGER                         | 9  |
| ADDING/EDITING TASKS                            | 11 |
| Overview                                        |    |
| Task Entry Modes                                | 12 |
| Add New Tasks                                   |    |
| Edit/View Existing Tasks                        |    |
| Enter Task Progress Percentages (Optional)      |    |
| Close Off Tasks                                 |    |
| Recurring Task Setup (Optional)                 |    |
| Using Built-In Fields                           | 17 |
| Overview                                        |    |
| Allocated To                                    |    |
| Allocation Add Interval                         |    |
| Date Allocated (Optional)                       |    |
| Date Completed (Optional)                       |    |
| Date Received (Optional)                        |    |
| Deadline (Optional)                             |    |
| Deadline Add Interval                           |    |
| Estimated Fee (Optional)                        |    |
| Process Allocation (Optional)                   |    |
| Progress Percentage                             |    |
| Received Interval                               |    |
| Task ID<br>Task Description                     |    |
| Task Name (Optional)                            |    |
| Task Notes (Optional)                           |    |
| Sort Name (Optional)                            |    |
| Start Date                                      |    |
| Creating and Using User-Defined Fields          |    |
|                                                 |    |
| The Tasks Setup Menu                            |    |
| Quick Entry Templates<br>Task ID Lookup Columns |    |
|                                                 |    |

| Features                  |    |
|---------------------------|----|
| Auto Lookup               |    |
| Copying and Pasting Tasks |    |
| Using the Date Selector   |    |
| Find and Replace          |    |
| Task Filtering            |    |
| TEAM MEMBER ENTRY         | 37 |
| Team Member Fields        |    |
| REPORTS                   | 39 |
| Overview                  |    |
| Work Reports              | 40 |
| Overview                  |    |
| More >> Settings          |    |
| Fields                    |    |
| Options                   |    |
| Task Detail Reports       | 50 |
| Exporting                 | 54 |
| Snapshot Format           |    |
| Snapshot Viewer           | 54 |
|                           |    |

# ANALYSIS

| Overview                           | 55 |
|------------------------------------|----|
| Chart of Allocated Resources       | 56 |
| Workflow Over Five Years           | 58 |
| Tasks Received vs. Tasks Completed | 59 |
| Task Calendar                      |    |
| Options                            |    |
| Statistics of Tasks Completed      | 67 |

# TOOLS

68

55

| Auto Correct                              | 68 |
|-------------------------------------------|----|
| Network Setup                             | 71 |
| Deleting Old Tasks                        | 72 |
| Importing Data                            | 73 |
| Synchronize With Microsoft® Outlook Tasks | 74 |
| Security                                  | 79 |

| Overview                                              | 79        |
|-------------------------------------------------------|-----------|
| Program Permissions                                   | 80        |
| Field Permissions                                     |           |
| Task View Permissions                                 |           |
| Table Permissions                                     |           |
| User and Group Accounts                               |           |
|                                                       |           |
| Automatic Email Reminders                             | 90        |
|                                                       |           |
| Setting Up System Options                             |           |
| Setting Up System Options<br>Process Labels           | <b>96</b> |
| Process Labels                                        |           |
| Process Labels<br>Tab Labels                          |           |
| Process Labels<br>Tab Labels<br>Time Basis            |           |
| Process Labels<br>Tab Labels<br>Time Basis<br>Reports |           |
| Process Labels<br>Tab Labels<br>Time Basis            |           |

### REFERENCE

### 105

| System Requirements                                        | 105 |
|------------------------------------------------------------|-----|
| Expression Builder                                         |     |
| Shortcut Keys                                              | 107 |
| Technical Support                                          |     |
| Specifications                                             |     |
| Linking, Exporting and Importing to other Databases (ODBC) | 110 |
|                                                            |     |

### INDEX

# Welcome

Organize yourself with Orbisoft Task Manager—the easy way to organize all of your tasks!

Read this user manual to get an overview of Task Manager's features and functionality. Additional copies can be obtained by selecting **Help**», **Orbisoft Online**, **User Manual** from the Task Manager top menubar.

Visit http://www.orbisoft.com for latest product news and information.

# What is Task Manager?

Task Manager is a **database program** that helps manage and keep track of individual or team tasks, jobs, and projects.

Whether you're working by yourself, or are part of

- a small/medium size organization,
- a large corporation or enterprise,
- a professional organization,
- local/state/federal government or military, or
- a non-profit or educational organization,

Task Manager is designed to be a flexible, powerful, easy-to-use solution to meet all of your particular task management needs.

Task Manager is built around a workflow concept— tasks come in and are logged, any progressive task information is added or edited over time, tasks are reported on and analyzed if required, and then finally tasks are closed off.

With the process view of the task cycle as a basis, Task Manager has built-in features to provide you with the easiest and fastest methods for task data entry and editing.

Task Manager also provides built-in and customizable task monitoring, reporting, and analysis options to fit your unique work environment such as automatic email reminders, customizable work reports, charts of task allocation and progress, and even export and linking to other third-party applications.

| Task Manager Features                 |                                                                        |
|---------------------------------------|------------------------------------------------------------------------|
| Tasks                                 | Overall Work Days Outstanding                                          |
| Recurring Tasks                       | Integration                                                            |
| Task Progress Monitoring              | Export to HTML, Microsoft Word®, Excel®,<br>Text, and Access Snapshot® |
| User-Definable Task Fields (up to 40) | ODBC (Open Database Connectivity)<br>Compliance                        |
| Calculation and OLE-Based Fields      | Network                                                                |
| Task Quick Entry Templates            | Stand-Alone or Multi-User                                              |
| Auto Field Lookup                     | Up to 255 Concurrent Users per Workgroup,<br>Multiple Workgroups       |
| Time Management                       | Tools                                                                  |
| Optional Time Budgeting               | AutoCorrect®                                                           |
| Absolute Time or Fee % Budget Entry   | Automatic Data Backup                                                  |
| Automatic Time Budgets                | Automatic Email Reminders                                              |
| Automatic Scheduling                  | Security                                                               |
| Reports                               | Optional Program, Field, Task View, and<br>Table Security              |
| Customizable Reports                  | Optional Dynamic User Security                                         |
| Pre-Loaded Work Reports               | Help and Support                                                       |
| Unlimited User-Creatable Reports      | Getting Started Tutorial                                               |
| Multiple Selection Criteria           | User Manual                                                            |
| Analysis                              | Online Frequently Asked Questions and<br>Knowledge Base                |
| Workflow Analysis                     | Orbisoft Support Helpdesk                                              |
| Task Statistics                       | Reviewers Guide                                                        |

# How To Use Task Manager

The following guide outlines simple process steps for Task Manager.

|   | Process                                                                                                    | User action                                                                                                    |
|---|----------------------------------------------------------------------------------------------------|----------------------------------------------------------------------------------------------------|
|   |                                                                                                    |                                                                                                    |
| 1 | Add New Tasks                                                                                                    |                                                                                                    |
|   | On the Add New Tasks screen, add new task<br>information by progressing through each task<br>field, entering new data, or accepting the<br>automatic defaults.                     | Add new tasks by selecting<br>Tasks», Add New from the<br>Task Manager top menubar.                                                                                                    |
|   | <ul> <li>Set up any new user-defined fields to store<br/>custom data.</li> </ul>                                                                                                   | Set up user-defined fields by<br>clicking the 'Set Up User-<br>Defined Fields' button located<br>on the second tab sheet of<br>the Add New Tasks screen.                                                     |
|   | <ul> <li>(Optional) Use Task Quick Entry Templates to<br/>assist with data entry.</li> </ul>                                                                                       | Set up Task Quick Entry<br>Templates by selecting Tasks»,<br>Setup», Quick Entry Templates<br>from the Task Manager top<br>menubar.                                                                          |
|   | <ul> <li>Task Manager will create new tasks<br/>automatically if they have been set up as<br/>recurring.</li> </ul>                                                                | Set up recurring tasks by<br>selecting Tasks», Setup»,<br>Recurring from the Task<br>Manager top menubar.                                                                                                    |
|   |                                                                                                    |                                                                                                    |
| 2 | View Reports                                                                                                    |                                                                                                    |
|   | <ul> <li>View the Task Detail Report for a detailed view<br/>of task information.</li> </ul>                                                                                       | View a Task Detail Report by<br>clicking the Print Preview icon<br>located at the bottom right of<br>the Task Edit screen or by<br>selecting Reports», Task Details<br>from the Task Manager top<br>menubar. |
|   | <ul> <li>View a relevant Work Report for a listing of all<br/>tasks that correspond to various filtering,<br/>sorting, grouping, and custom calculation<br/>parameters.</li> </ul> | View Work Reports by<br>selecting Reports», Work<br>Reports from the Task<br>Manager top menubar.                                                                                                    |
|   | <ul> <li>Create your own Work Reports to show<br/>desired fields, filtering, sorting, grouping,</li> </ul>                                                                         | Create new Work Reports by<br>clicking the New button on<br>the Work Report dialog.                                                                                                    |

|   | custom calculations, and report options.                                                                  |                                                                                                    |
|---|----------------------------------------------------------------------------------------------------|----------------------------------------------------------------------------------------------------|
|   |                                                                                                    |                                                                                                    |
| 3 | View Analysis                                                                                             |                                                                                                    |
|   | <ul> <li>View various analysis charts and statistics.</li> </ul>                                          | To view various analyses,<br>select Reports», Analysis» from<br>the Task Manager top<br>menubar.                                                                                             |
|   |                                                                                                    |                                                                                                    |
| 4 | View/Edit Tasks or Log Progress                                                                           |                                                                                                    |
|   | <ul> <li>Access any task for viewing or editing.</li> </ul>                                               | Edit or view existing tasks by<br>selecting Tasks», Edit/View<br>from the Task Manager top<br>menubar.                                                                                       |
|   | <ul> <li>(Optional) Enter progress percentages for<br/>logging task progress if desired.</li> </ul>       | Enter progress percentages by<br>selecting Tasks», Enter Progress<br>% (optional) from the Task<br>Manager top menubar.                                                                      |
|   |                                                                                                    |                                                                                                    |
| 5 | Close Off Tasks                                                                                           |                                                                                                    |
|   | <ul> <li>Quickly close off a task by entering a Date<br/>Completed.</li> </ul>                            | Select Tasks», Close Off from<br>the Task Manager top<br>menubar.                                                                                                    |
|   | <ul> <li>A closed-off task will no longer appear on a<br/>Work Report unless specified.</li> </ul>        | Include closed-off tasks by<br>selecting an appropriate Work<br>Report (e.g. 'Tasks Closed Off<br>This Month').                                                                              |
|   |                                                                                                    | Other Work Reports can be<br>made to show completed<br>tasks by selecting More >>,<br>Options from the Work Report<br>dialog, and then selecting the<br>'Show completed tasks' check<br>box. |
|   | <ul> <li>A closed-off task will no longer appear on the<br/>Task Edit screen unless specified.</li> </ul> | To show completed tasks on a<br>Task Edit screen, click the<br>Show/Hide Completed Tasks<br>icon on the right side of the<br>Task Edit screen.                                               |

# Adding/Editing Tasks

# Overview

Select a task entry mode by selecting one of the following menu items from the **Tasks**» menu on the Task Manager top menubar:

- Add New Tasks (see page 12)
- Edit/View Existing Tasks (see page 13)
- Enter Task Progress Percentages (Optional) (see page 14)
- Close Off Tasks (see page 15)
- Recurring Task Setup (Optional) (see page 16)

Change or select a mode at any time. It is not necessary to close one mode before switching to another.

# **Task Entry Modes**

# Add New Tasks

| B Add New Tasks:                | 10 · My New Task |                    |                |                |                     | ? 🗙        |
|---------------------------------|------------------|--------------------|----------------|----------------|---------------------|------------|
| Task Information                | User-Defined 2   | User-Defined 3     | User-Defined 4 | User-Defined 5 |                     |            |
| N <u>a</u> me:                  | My New Task      |                    |                | -              | ID: 10 🗨            |            |
| Description:                    |                  |                    |                | -              | Sort name: MYNEWTAS |            |
| <u>N</u> otes:                  |                  |                    |                |                |                     | <b>#</b> A |
|                                 |                  |                    |                |                |                     |            |
| Allocation                      |                  | Participant — Time | Budget (Units) | Person         |                     |            |
| <u>T</u> eam Member:            | FB 🔹             | Director           |                | •              |                     | ><br>X     |
| Estimated <u>F</u> ee:          | \$0 *            | Manager            |                | •              |                     | X          |
| <u> </u>                        |                  | Consultant         |                | <b>_</b>       |                     |            |
| Date                            | 14-Oct-2010 ¥    | Secretarial        |                | <b>_</b>       |                     |            |
| <u>R</u> eceived:<br>Allocated: |                  | Admin              |                | <u> </u>       |                     |            |
| Deadline:                       | ¥                | •                  |                | <u> </u>       |                     |            |
| Completed:                      | <b>*</b>         | •                  |                | -              |                     | ×          |
| Record: 14                      | 1 ▶ ▶ ▶ ★ of 1   |                    |                |                |                     |            |

Use the Add New Tasks mode to incorporate new tasks into Task Manager.

- Select Tasks», Add New... from the Task Manager top menubar.
- Progress through each built-in and any user-defined fields, noting the lower status bar comments for each field. The lower status bar will also indicate whether a field is required or optional.
- To accept a field's default value, simply press the ENTER key when entering the particular field. To skip through a field, press the ENTER or the TAB key.
- To input data into any user-defined fields, click on any of the tab sheet labels listed along the top of the Add New Tasks form.
- An incremental Task ID is created *automatically* by Task Manager for every new task created.
- To save the task, press the F12 key or use the navigation buttons to advance to a new task record.

For information on Task Fields, view the Help Contents and Index for the particular field name.

| ask Information                                      | User-Defined 2           | User-Defined 3                           | User-Defined      | 4 User-Defined . | .5       |          |
|------------------------------------------------------|--------------------------|------------------------------------------|-------------------|------------------|----------|----------|
| Task                                                 |                          |                                          |                   |                  |          |          |
| N <u>a</u> me:                                       | Staff Training           |                                          |                   | •                | ID: 1    | ]   ]    |
| Description:                                         | Prepare staff training r | memo on new system                       |                   | -                | STAFFTRA |          |
| <u>N</u> otes:                                       | Example task.            |                                          |                   |                  |          | <b>1</b> |
| Allocation<br>Team Member:<br>Estimated <u>F</u> ee: | FB •                     | Participant — Tir<br>Director<br>Manager | ne Budget (Units) | Person<br>FB     |          |          |
| Estimated Fee:                                       | <b>P</b>                 | Consultant                               |                   | •                |          |          |
| Date                                                 |                          | Secretarial                              | 1                 | T CCM            |          |          |
| <u>R</u> eceived:                                    | 19-Mar-2010 ¥            | Admin                                    |                   |                  |          |          |
| <u>A</u> llocated:                                   | 19-Mar-2010 ¥            | Humin                                    |                   |                  |          |          |
| Deadline:                                            | 15-May-2010 ¥            |                                          |                   |                  |          |          |
| Comp <u>l</u> eted:                                  | Ţ                        |                                          |                   |                  |          | ×        |

# Edit/View Existing Tasks

Use the Edit/View Existing Tasks mode to edit or view tasks that currently exist in Task Manager.

- Select Tasks», Edit/View... from the Task Manager top menubar.
- Select a task to edit or view by clicking on the Task ID drop-down list or by typing the Task ID number directly into the Task ID field, and then press ENTER.
- View the lower status bar to see if a field is optional or required, and also to see if a field is *Locked for Editing* due to any optional *Security* restrictions (see page 81).
- Any changes made will be saved automatically.

For information on Task Fields, view the Help Contents and Index.

| ask Information<br>Task                                                          | User-Defined 2                                       | User-Defined                                       | 3 User-     | Defined | 4   Us             | er-Defi | ned 5                             |                  |             |   |         |
|----------------------------------------------------------------------------------|------------------------------------------------------|----------------------------------------------------|-------------|---------|--------------------|---------|-----------------------------------|------------------|-------------|---|---------|
| N <u>a</u> me:                                                                   | Fred's Paint Distributors                            | Inc                                                |             |         |                    | •       |                                   | :                | ID: 2       | - |         |
| Description:                                                                     | Create website                                       |                                                    |             |         |                    | •       |                                   | <u>S</u> ort nar | ne: FREDSPA |   |         |
| <u>N</u> otes:                                                                   | Example task.                                        |                                                    |             |         |                    |         |                                   |                  |             |   | N<br>At |
| Allocation<br>Team Member:<br>Estimated <u>F</u> ee:                             | GC •<br>\$1,750 *                                    | Participant —<br>Director<br>Manager<br>Consultant | - Time Budg | 1       | Person<br>ET<br>GC | •       | Progress                          |                  |             |   |         |
| Date <u>R</u> eceived:<br><u>A</u> llocated:<br>D <u>e</u> adline:<br>Completed: | 15-Aug-2010 ¥<br>15-Aug-2010 ¥<br>15-Sep-2010 ¥<br>¥ | Consultant<br>Secretarial<br>Admin                 |             | 4       |                    |         | 50 %<br>50 %<br>0 %<br>0 %<br>0 % |                  |             |   |         |

# Enter Task Progress Percentages (Optional)

Use the Enter Task Progress Percentages mode to indicate the level of progress for a task.

- Select Tasks», Enter Progress % (Optional)... from the Task Manager top menubar.
- The percentage entered is carried through to the relevant built-in Work Reports and the Allocated Resources Pie Graph (see page 56).
- On this screen the cursor can be made to jump automatically to the chosen progress percentage fields. See the AutoTab property mentioned in *Progress Percentage* topic (see page 20) for further information.

For information on Task Fields, view the Help Contents and Index.

## **Close Off Tasks**

| ask Information        | User-Defined 2  | User-Defined 3 User  | -Defined 4 User-Defined . |                     | - |
|------------------------|-----------------|----------------------|---------------------------|---------------------|---|
| Task                   | Staff Training  |                      |                           | ID: 1               |   |
|                        |                 |                      | <u></u>                   |                     |   |
| Description:           | -               | memo on new system   | <u>_</u>                  | Sort name: STAFFTRA |   |
| Notes:                 | Example task.   |                      |                           |                     |   |
|                        |                 |                      |                           |                     |   |
|                        |                 |                      |                           |                     |   |
|                        |                 |                      |                           |                     |   |
|                        |                 |                      |                           |                     |   |
|                        |                 |                      |                           |                     |   |
|                        |                 |                      |                           |                     |   |
| Allocation             |                 | Participant Time Bud |                           |                     |   |
| <u>T</u> eam Member:   | FB              | Director             |                           |                     | 5 |
| Estimated <u>F</u> ee: | \$0 *           | Manager              | 2 FB 🗸                    |                     | × |
|                        |                 | Consultant           | <b></b>                   |                     | - |
| Date                   |                 | Secretarial          | 1 MJJ 👻                   |                     |   |
| <u>R</u> eceived:      | 19-Mar-2010 🛛 🔀 | Admin                |                           |                     |   |
| <u>A</u> llocated:     | 19-Mar-2010 🛛 🗸 |                      |                           |                     | d |
| D <u>e</u> adline:     | 15-May-2010 ¥   |                      |                           |                     |   |
| Completed:             | 15-Oct-2010 ¥   | ·                    |                           |                     |   |
|                        |                 |                      | ✓                         |                     | × |

Use the Close Off Tasks mode to close off tasks in Task Manager.

- Select Tasks», Close Off... from the Task Manager top menubar.
- The Close Off Tasks mode allows you to quickly mark a task as complete, with only the relevant Task ID and Date Completed fields enabled (for fast data entry). Close off any tasks by entering a Date Completed for those tasks. Simply press the ENTER key to accept the default value of today's date.
- Once closed, a task will no longer appear on built-in Work Reports that show open tasks. However, closed tasks can be viewed by clicking the Show/Hide Completed Tasks button on the Edit/View Existing Tasks toolbar (located on the right side of the form).

For information on Task Fields, view the Help Contents and Index.

| Fask Information       | User-Defined 2          | User-Defined 3       | User-Defined 4      | User-Defined . | .5                  |            |
|------------------------|-------------------------|----------------------|---------------------|----------------|---------------------|------------|
| Recurring Task         |                         |                      |                     |                |                     |            |
| N <u>a</u> me:         | Sales reports           |                      |                     | -              | ID: 1 🔹             |            |
| Description:           | Prepare monthly sales   | reports              |                     | •              | Sort name: SALESREP |            |
| Notes:                 | Give to all sales peopl | e and area managers. |                     |                |                     | <u>A</u> R |
| Allocation             |                         | Participant —        | Fime Budget (Units) | Person         |                     |            |
| <u>T</u> eam Member:   | FB 🔹                    | Director             |                     |                |                     | 9          |
| Estimated <u>F</u> ee: | \$0 *                   | Manager              |                     |                |                     | X          |
|                        |                         | Consultant           | 4                   | FB 👤           |                     |            |
| Frequency              |                         | Secretarial          |                     | •              |                     |            |
| Starts:                | 29-Sep-2010 🛛 🗸         | Admin                |                     | <u> </u>       |                     |            |
| Received Every:        | 1 Month(s) 💌            |                      |                     |                |                     |            |
| Allocated: Add         | 0 Day(s) 🔹              |                      |                     |                |                     |            |
| Deadline: Add          | 15 B - Day(s) 💌         |                      |                     |                |                     | ×          |

## Recurring Task Setup (Optional)

Use the Recurring Task Setup mode to set up recurring tasks that will be automatically created over time by Task Manager.

- Select Tasks», Setup», Recurring... from the Task Manager top menubar.
- Set up tasks to recur at set time intervals (e.g. monthly, weekly) by using the Received Every field.
- Note that recurring task creation can be globally turned on or off, and task creation properties can be changed. View the *Recurring Task Options* topic (see page 98) for more information.

For information on Task Fields (including those specific to the Recurring Task Setup mode), view the Help Contents and Index.

# **Using Built-In Fields**

## Overview

Task Manager has built-in task fields, all of which are optional except Task Description and Allocation Team Member. When using Task Manager Help, use the Help Contents and Index to view more information on a specific built-in field.

# Allocated To

The Team Member listed under the Allocation heading shows which team member is allocated responsibility for the task. This person may be any member of the team, but most likely s/he should be the person responsible for getting the task completed.

#### Note

If you're not using Task Manager in a team-networked environment, fill in this field with your own initials.

#### **Default Value**

The default value is stored locally for each computer.

To set the default 'Allocated To' initials:

- 1. Select Tools», Options», [Local Options Tab].
- 2. Change the Default 'Allocated To' Person to the initials required.

# Allocation Add Interval

Note: This field applies only to the Recurring Tasks Setup entry form.

Task Manager adds the Allocation Add Interval to the Date Received value (which has been created) to create the Date Allocated value.

The Allocation Add Interval can be left at zero (0) days to cause the Date Allocated to be the same as the Date Received.

# Date Allocated (Optional)

The Date Allocated is the date that a particular team member has been allocated responsibility for the task. The default is today's date.

#### Note

For recurring tasks, this date is automatically created based on the recurring task *Received Every* time interval plus the *Allocated*: Add time period.

# Date Completed (Optional)

The Date Completed is the date a task has finished and is closed out. Usually the Date Completed should be left blank when first entering new task data.

#### Note

When a task is completed (i.e., a date has been entered in the Date Completed field), it will no longer appear on built-in Work Reports or the Edit/View Existing Tasks screen. However, completed tasks can be viewed by selecting the Show Completed Tasks button on the button toolbar. Similarly, Task Detail reports allow printing of completed tasks when the Show Completed Tasks check box is selected before printing.

# Date Received (Optional)

Enter a Date Received value to indicate when a task is first received or logged. The default value is today's date.

#### Note

For recurring tasks, the Date Received value is automatically created based on the Received Every field.

# Deadline (Optional)

Enter a date by which a task should be completed.

The Deadline date is used by built-in Work Reports that deal with work deadlines. For example:

- Tasks with Deadline Next Week
- Tasks with Deadline Overdue
- Tasks with Deadline this Month

#### Default Value (Optional)

If a Quick Entry Template (see page 27) based on Task Description was used for a particular task, the default Deadline is set according to the Deadline setting for the particular template. If no template was used, the default Deadline is the Deadline set for the template named Default.

# **Deadline Add Interval**

Note: This field applies only to the Recurring Tasks Setup entry form.

Task Manager adds this time interval to either the Date Received or the Date Allocated created value, to create the Deadline date.

# Estimated Fee (Optional)

The Estimated Fee field is used for external tasks (i.e. jobs that are to paying customers/clients).

It is not necessary to enter an amount for the Estimated Fee for internal tasks. The Estimated Fee is also optional for external tasks. If the Estimated Fee is not to be used, simply leave the value at zero (0) or at the default value.

For external jobs, depending on the time budget method used, the Estimated Fee has the following characteristics (the time budget method for a task can be changed at anytime—see Note below):

#### Fee Percentage Budget Method

Task Manager can use the Estimated Fee to calculate the amount of time that should be spent on each process within a job. The Estimated Fee is the starting point from which Task Manager works backward, allocating time for each process based on

- 1. the Fee Percentage entered (or set up in a Quick Entry Template [see page 27]) for that process, and
- 2. the particular process team member's Charge Rate.

#### Time Units Budget Method

The Estimated Fee can be created automatically based on the time units entered for each process. Task Manager can create the Estimated Fee using

- 1. the budget time units entered (or set up in a Quick Entry Template [see page 27]) for that process, and
- 2. the particular team member's Charge Rate.

The asterisk button \* will appear beside the Estimated Fee when the Time Units Budget Method is used.

The asterisk button has the following states:

| <u>State</u>      | Condition                                                                                                    |
|-------------------|----------------------------------------------------------------------------------------------------|
| Hidden            | The Fee Percentage Budget Method is being used.                                                                                 |
| Down              | The Estimated Fee will be recalculated automatically when either of the above points are changed.                               |
| Up                | The Estimated Fee will not be recalculated automatically. Any resulting fee difference will be shown on the Task Detail report. |
| Up and *<br>(red) | The Estimated Fee needs to be recalculated if a resulting fee difference is not wanted.                                         |

#### Note

The time budget method can be changed 'on the fly' for a particular task by selecting **Tools»**, **Options»**, **Budget Method»**, **Change Now»** from the Task Manager top menubar. The default budget method can also be set on the same menu.

#### Default Value (Optional)

The default value for the Estimated Fee can be set on individual Quick Entry Templates (see page 27). If no template is used, the default value is the Estimated Fee set for the template named Default.

# **Process Allocation (Optional)**

A time budget can be set for all participants working on a task.

The time budget section can be left blank if you're not interested in setting a time budget for the task.

#### Notes

- 1. There are two alternative methods for setting a time budget:
  - Automatically by using the Fee Percentage Budget Method (see page 18); or
  - Manually by using the Time Units Budget Method (see page 18).

The time budget method can be changed 'on the fly' for a particular task by selecting **Tasks**», **Setup**», **Time Budget Method**», **Current Task**», **Change Now**» from the Task Manager top menubar. The default budget method can also be set on the same menu.

- 2. The Process description labels (see page 96) can be changed at any time via **Tools**», **Options**», [Task Entry Tab], [Process Labels]. It is recommended that they not be changed once set up, because the field data remains in the same ordinal position that it was when it was first entered.
- 3. The time basis for the units shown is specified under **Tools**», **Options**», [Time Basis Tab], [Time Measurement]. See the *Time Basis* topic (see page 98) for further information.

#### **Default Values (Optional)**

Quick Entry Templates (see page 27) can be created based on Task Description or Task Name for Process Allocation fields. If a template is not used, Task Manager will use the template named Default.

### **Progress Percentage**

Note: These fields apply only to the Enter Task Progress % entry form.

Enter a percentage between 0 and 100% to indicate how complete the corresponding process is. The progress level will then be used on relevant reports to show individual and overall task, process, team member, and other levels of work completion, as well as levels of work remaining.

#### Notes

- Use the F11 function key to automatically enter 100% for a particular process.
- To lock the cursor tab stop onto a particular process, click on the percentage sign (%) to the right of the particular Progress Percentage. Click on it again to unlock it.
- To make the cursor jump only to processes you are involved on, select Filter», By Team Member», By Task Participation» and make sure Filter», By Team Member», AutoTab» is selected.

# **Received Interval**

Note: This field applies only to the Recurring Tasks Setup entry form.

Task Manager adds the Received Interval to the Start Date to create a new task and a new Date Received value.

# Task ID

The Task ID is a unique, system-generated number. It is used throughout Task Manager to record, find, edit, and report on tasks.

- If you are adding a new task, the Task ID will be automatically generated for you.
- If you are editing an existing task, simply enter the Task ID and press the ENTER key, or use the drop down list (F4) to select the task.
- Double-click the Task ID field or select Tasks», Setup», ID Lookup Columns ... to edit what appears when the Task ID field drops down.

# **Task Description**

Task Description is a narration of the work to be done. For example:

- "Install standard software on new PC"
- "Wage Reconciliation"
- "Monthly Management Reports"

Task Description can be up to 250 characters long.

Task Description has an Auto Lookup drop-down list (see page 32).

# Task Name (Optional)

Enter a Task/Job or Client/Customer name. For example:

- A Task/Job name: "Administration"
- A Client/Customer name: "XYZ Company Inc."

Task Name can be up to 50 characters long.

Task Name has an Auto Lookup drop-down list (see page 32).

# Task Notes (Optional)

Task Notes can contain additional information and special instructions. For example:

- "Waiting on further client information"
- "Do not start until ..."

Use

- **SHIFT+F2** to open the Zoom window.
- **CTRL+ENTER** to insert a new line.
- **CTRL +**; to insert the current date.
- **CTRL + :** to insert the current time.

Task Notes can be up to 65,535 characters long.

#### Note

If the screen form size under Local Options (see page 103) is set to 640x400, the Notes text box will only be one line high.

# Sort Name (Optional)

The Sort Name is a quick reference field that can be used to determine the sort order on Work Reports. For example:

- "XYZ"
- "Smith J"

Sort Name can be up to 10 characters long and is created automatically by default based on Task Name.

# Start Date

Note: This field applies only to the Recurring Tasks Setup entry form.

The Start Date is the date on which the first recurring task will be created.

Creating and Using User-Defined Fields

| \$ | et Up User-Defined Fields      |                           |                  |                          |                   | ?        |
|----|--------------------------------|---------------------------|------------------|--------------------------|-------------------|----------|
| 5e | t Up User-Defined Fields       |                           |                  |                          | (Caller)          |          |
|    | Create your own user-defined   | fields to store addition  | al task informat | ion. Overtype "UserDefir | ned nn" with 🛛 🚺  | <b>O</b> |
|    | your new field names then fill | in any required field pro | operties.        |                          |                   |          |
|    |                                |                           |                  |                          |                   |          |
|    | Name                           | Туре                      | Format           | Default Value            | Calculation       | Log      |
| ۲  | Example - Other                | Memo                      |                  |                          |                   |          |
|    | Example - Date                 | Date/Time                 |                  |                          |                   |          |
|    | Example - Lookup               | Text                      |                  | 'North'                  |                   | 'Norl    |
|    | Example - Text                 | Memo                      |                  |                          |                   |          |
|    | Example - Number               | Number                    |                  | 1000                     |                   |          |
|    | Example - Calc                 | Number                    |                  |                          | [Example - Number |          |
|    | Example - Object               | OLE Object                |                  |                          |                   |          |
|    | UserDefined 08                 |                           |                  |                          |                   |          |
|    | UserDefined 09                 |                           |                  |                          |                   |          |
|    | UserDefined 10                 |                           |                  |                          |                   |          |
|    | UserDefined 11                 |                           |                  |                          |                   |          |
|    | UserDefined 12                 |                           |                  |                          |                   |          |
|    | UserDefined 13                 |                           |                  |                          |                   |          |
|    | UserDefined 14                 |                           |                  |                          |                   |          |
|    | UserDefined 15                 |                           |                  |                          |                   |          |
|    | UserDefined 16                 | 1 v 1 v 1 v 10            | •                |                          |                   |          |
| Re | cord: 🔰 🕘 1 🗍                  | • ▶I ▶≋ of 40             | <u> </u>         |                          |                   |          |

| Edit/View Existing                   | Tasks: 2 · Fred's Paint Distributors Inc · Create web | site                   | ? 🗙      |
|--------------------------------------|-------------------------------------------------------|------------------------|----------|
| Task Information                     | User-Defined 2 User-Defined 3 User-Defined            | J., 4 User-Defined., 5 |          |
| Example - Lookup:<br>Example - Text: | North<br>South<br>East<br>West                        |                        |          |
| Example - Number:                    |                                                       |                        |          |
| Example - Calc:                      |                                                       |                        | <u> </u> |
|                                      |                                                       |                        | <i>#</i> |
|                                      |                                                       |                        | Q        |
|                                      |                                                       |                        |          |
|                                      |                                                       |                        | Ý        |
|                                      |                                                       |                        |          |
|                                      |                                                       |                        |          |
|                                      |                                                       |                        | a        |
|                                      |                                                       |                        |          |
|                                      |                                                       |                        |          |
|                                      |                                                       |                        | ×        |
| Record: 🖪 🔳                          | 1 DEFE of 5                                           |                        |          |

To set up user-defined fields, click on the **Setup User-Defined Fields** ... button located on the first visible User-Defined Fields sheet (initially labeled **User Defined... 2**), while you are in a Task Add/Edit screen.

Use user-defined fields to store any additional field data in Task Manager. For example, set up a field called *Location* to indicate which geographical area a task was sourced from (as shown).

When setting up user-defined fields, use the following properties:

#### Name (Required)

Enter a name for the new user-defined field. Type a new name in place of existing values that are in the User-Defined nn format.

#### Type (Required)

Enter the field data type to be used for the field. Types include:

#### Text

The Text type can be a maximum of 255 text or numerical characters. The number of characters can be optionally set using the Characters property (the default setting is 50 characters).

#### Number

The Number type can be a positive or negative number. Use the Format property to specify format settings such as decimal places.

#### Currency

The Currency type takes less data space than the Number type for currency values, so it is preferable for currencies.

#### Memo

The Memo type stores up to 64,000 characters of text. This field type can be useful for creating your own additional note fields.

#### Date/Time

The Date/Time type stores date and time values. Use the Format to determine display settings.

#### Yes/No

This type takes the smallest amount of memory. Format values include On/Off, True/False, Yes/No. If this field type is used, the Lookup property can be set to 'Yes';'No' or 'True';'False' or 'On';'Off'.

#### OLE Object

Use this field data type as a container for Object Linking and Embedding objects (ActiveX objects). For example, insert or link to Microsoft Excel® Spreadsheets, Microsoft Word® documents, pictures, sounds, video, or any other object. When you are in an OLE object field, double-click the field to Insert or Edit the object.

Note: Where possible, link to an OLE object rather than embedding it. This will conserve database space.

#### **Default Value (Optional)**

This value will be automatically created for new task records. Note that this value is static once created. To have a calculated value that changes dynamically, use the Calculation property.

#### Calculation (Optional)

To have a calculated value in this field, enter a formula here. For example:

- 100+8+200 displays 308.
- [Deadline] +10 adds 10 days to the task Deadline.
- [Estimated Fee] \*1.2 adds 20% to the Estimated Fee value.

Use the Expression Builder (see page 106) to construct a formula. The Expression Builder can be invoked by right-clicking the Calculation property or by using the keyboard shortcut CTRL+F2.

Note: Because calculated values are dynamic, no data is stored in the underlying task table.

#### Lookup Data (Optional)

The Lookup Data property stores any values for drop-down list use. For example, the following text will display four drop-down list items for selection:

'North'; 'South'; 'East'; 'West'

#### **Description (Optional)**

Use the Description property to display a message in the lower status bar when the cursor is in the field. You may want to describe your user-defined field here, or give special instructions relating to it. If there is no Description entered, Task Manager will display the field name.

#### **Characters (Optional)**

For text fields only, the Characters property sets the maximum number of characters to store (1-255).

#### Tab Position (Optional)

The Tab Position property determines on which tab (sheet) the user-defined field will appear. Fields may be placed on up to *four* additional sheets. Choose the sheet where the field will be displayed, or leave it blank for Task Manager to automatically place the field.

Tab sheet headings can be renamed under **Tools»**, **Options»**, [Task Entry], [Tab Labels].

If a sheet has no fields on it, it will not be displayed.

Note: If the sample data included with Task Manager has user-defined fields, they can be deleted. After deletion of these or other user-defined fields, the relevant sheets will disappear.

#### Height (Optional)

The height property is the number of lines that the user-defined field spans vertically on the screen. This value can be set to a higher number for field types such as Memo (where it is easier to read a larger amount text on a bigger field), or for OLE objects where objects may appear better with more height.

#### Width (Optional)

Select the visible width of the field. Width can be Normal, Half or Double size.

#### Date Selector (Optional)

If the field type is Date/Time, a Date Selector button (see page 33) will be displayed automatically on the field. Use this setting to override this behavior and not show a Date Selector.

#### Other (Optional)

The Other property is used for advanced additional properties. Separate property names and values with the pipe | character. For example:

FontBold|True

For further information on using the Other property, visit

http://orbisoft.com/go/products/taskmanager/20-20/otherproperty.htm

#### **General Notes on User-Defined Fields**

- If a user-defined field is deleted, all data within that field will be lost.
- Task Manager can have up to 40 user-defined fields.
- To have a user-defined field appear on a Work Report, edit the Work Report's Field properties and add the field. From the Work Report, select **More**», **Fields** ....
- The maximum combined field size of a record is 2K (2048 bytes). This excludes Memo and OLE field types.

#### Security

By default, all new user-defined fields will not have any Modify Data permissions assigned for any groups or users. Assign Modify Data permissions for a field by selecting **Tools**», **Security**», **Field Permissions** ... .

Modify Data permissions for a field are typically assigned to the Users group, unless restricted editing is desired. If restricted editing is desired, the Users group shouldn't have Modify Data permissions for the field, and the desired users or groups should be granted Modify Data permissions.

# The Tasks Setup Menu

# **Quick Entry Templates**

| 🕫 Setup Task Quick Entry Templates                                                                                             | ? 🗙                                                                                                    |
|----------------------------------------------------------------------------------------------------|----------------------------------------------------------------------------------------------------|
| <b>Setup Task Quick Entry Templates</b><br>Create task templates to quickly populate task<br>Description or Task Name entered. | fields with field data according to a Task                                                                                                    |
| TEMPLATE Based on Task: © Description © Nai                                                                                    | me Value: My Example Template 1                                                                                                    |
| Insert Into Standard Fields                                                                                                    | k(s)  Notes: Example template notes                                                                                                    |
| Insert Into Task Participant FieldsProcess:0%UnitsPersonDirector011Manager011Consultant011Secretarial011Admin011.011.011.011   | Insert Into User-Defined Fields         Image: Field       Value         Example - Date       Example - Lookup         Example - Number       Example - Number         Example - Object       Example - Other         Image: Field Value       Field Value         Image: Field Value       Field Value         Image: Field Value |
| Help Delete New<br>Record: 14 4 2 > >1 > > > > > > > > > > > > > > > >                                                         | ose                                                                                                    |

Task Manager can store an unlimited number of task Quick Entry Templates.

Quick Entry Templates are used to populate the default values for fields on the Task Add and Edit screens. Each template is based on a unique Task Description or Task Name. If a new task is entered with the same Task Name or Task Description as a template, the field values specified on the template populate the field values for that task.

- To edit or view Quick Entry Templates, select Tasks», Setup», Quick Entry Templates ... .
- Click **New** to create a new template or **Delete** to remove a template. Note that the template named Default cannot be deleted.
- Use either the Value field's drop-down list selector or the record navigation (located at the bottom of the form) to navigate between templates.

A template contains the following fields:

#### **Based on Task**

Choose whether the template should populate fields after a value is entered for either the Task Description or Task Name.

#### Value

Select the name of a template to edit, or click **New** and enter a name to create a new template.

#### Insert Into Standard Fields (Optional)

The following values will be inserted into the corresponding fields:

#### Deadline

The Deadline Date will be calculated by adding the amount of time entered here to either the Date Received or the Date Allocated value.

The time period types include

#### Days

Calendar days

#### B - Days

Calendar days excluding Saturday and Sunday

#### C - Days

Calendar days excluding shared holidays. Shared holidays are set up under the Auto Schedule options (see page 101).

#### D - Days

Calendar days excluding shared and individual holidays. Shared and individual holidays are set up under the *Auto Schedule* options (see page 101).

#### Weeks

Calendar weeks

#### Months

Months

#### Years

Years

#### From Date

When calculating a Deadline Date, Task Manager will add the Deadline time amount (above) to either the Date Received or the Date Allocated value.

#### **Estimated Fee**

This is a standard *Estimated Fee* (see page 18) for the current template. For example, if the template is for a specific type of customer job, and it has a fixed price, the price could be entered here. For example, "Onsite delivery, installation and setup ... \$500.00."

The Estimated Fee can be calculated automatically if the *Time Units Budget Method* (see page 18) is active. If the task doesn't need or shouldn't have an Estimated Fee, set this value to zero (0) and make sure the Override check box is selected.

#### Override (Calculated Fee)

To have the Task Manager-calculated Estimated Fee overridden by an Estimated Fee entered on a template, select this option (applies to tasks that use the *Time Units Budget Method* [see page 18]). For example, this option could be used for a task that you may not want charged, such as an administrative or internal task. In that case, use a zero value (0) for the Estimated Fee.

#### Notes

Enter any Notes (see page 22) to be inserted. Use the keyboard shortcut SHIFT+F2 to open the Zoom window, or the keyboard shortcut CTRL+ENTER to insert a new line.

#### Insert Into Task Participant Fields (Optional)

If the Fee Percentage Budget Method (see page 18) is used, the percentages entered here will be inserted. The total here doesn't need to be 100%; however, unless the final Task Add/Edit percentages total 100% on a task, an error will be generated when a user attempts to save that particular task.

#### Units (Optional)

If the Time Units Budget Method (see page 18) is used, the time units entered here will be inserted.

#### Person (Optional)

Enter a team member for the corresponding process.

#### Insert Into User-Defined Fields (Optional)

#### Field

This value is read-only, showing the user-defined field name.

#### Value

Enter a value to be inserted into the user-defined field.

# Task ID Lookup Columns

| Task ID Lookup Columns                                                                             |                                           |                    |               | ? 🛛           |
|----------------------------------------------------------------------------------------------------|-------------------------------------------|--------------------|---------------|---------------|
| Task ID Lookup Columns<br>Use list properties below to chang<br>Choose list columns, sorting and c | e what appears (dr<br>overall properties, | ops down) when sel | ecting tasks. |               |
| <u>⊂</u> olumns:                                                                                   |                                           |                    |               | $\rightarrow$ |
| Field Name Width %                                                                                 | Headi 🔺                                   | $\wedge$           |               |               |
| Task ID 10                                                                                         |                                           |                    |               |               |
| Task/Job Name 25                                                                                   |                                           |                    |               |               |
| Description 35                                                                                     |                                           |                    |               |               |
| Notes 30                                                                                           | <b>_</b>                                  |                    |               | _   _         |
|                                                                                                    | <u> </u>                                  |                    |               | _  _          |
|                                                                                                    |                                           |                    |               | -  -          |
|                                                                                                    |                                           |                    |               | -  _          |
|                                                                                                    |                                           |                    |               |               |
|                                                                                                    |                                           | ↓                  |               |               |
|                                                                                                    |                                           | Savt Buy           |               |               |
| Overall Properties                                                                                 |                                           | Sort By:           |               |               |
| Total number of <u>r</u> ows:                                                                      | 30 💌                                      | Field Nat          |               |               |
| Total width (% of screen display):                                                                 | 95 -                                      | Task ID            | Descending    | <b>-</b>      |
|                                                                                                    |                                           | *                  | Ascending     |               |
|                                                                                                    |                                           |                    |               |               |
| OK Cancel                                                                                          | Apply                                     |                    |               | 3-1           |
|                                                                                                    |                                           |                    |               | <u> </u>      |
|                                                                                                    |                                           |                    |               |               |

The column properties of the Task ID drop-down list can be changed to suit a user's preference. The settings are stored locally for each computer.

To open the Task ID Lookup Columns dialog box:

- 1. Select Tasks», Setup», ID Lookup Columns ... , or
- 2. Double-click the Task ID field while in a Task Add/Edit screen.

The following properties can be changed:

#### **Display Fields**

#### Field Name (Required)

By including a field here (selected using the Field Name drop-down list), a column will be added to the Task ID drop-down list with the selected field's heading and values.

A formula may also be entered. For example, [Deadline Date] - 5. If a formula is entered, a Heading must also be entered. Use the Expression Builder (see page 106) to assist with any formula construction.

The field names that drop down include fields from the Task Add/Edit screens as well as the Recurring Tasks Setup screen. Even though all fields are shown here, only the appropriate fields will be displayed for each relevant screen.

#### Width (Required)

Use this property to indicate the width of the selected column as a percentage of the Total Width.

Observe the lower status bar message to see the sum of all column width percentages. To have more columns displayed than are displayed on the width of the visible drop-down list (i.e., to have a horizontal scroll bar appear on the drop-down list), allow the total to exceed 100%. For example, if the total is 300%, the horizontal scroll bar will navigate three list widths horizontally. To have no scroll bar appear, keep the total less than or equal to 100%.

#### Heading (Optional/Required if the Field Name property contains a formula)

This property allows for an alternative column heading for a field. For example, abbreviate, lengthen or change a heading completely.

#### Sort By

#### Field Name (Optional)

Enter a field that the drop-down list will be sorted by.

Any Field Name relevant either to the Task Add/Edit or Recurring Task Setup screen will work only for that particular screen.

If more than one Sort by Field Name is entered here, sorting will take place in the order of vertical appearance.

#### Sort

Select Ascending or Descending.

#### **Overall Properties**

#### Total number of rows

Enter the number of rows that the drop-down list should display.

#### Total width (% of screen display)

Enter a value between 0 and 100% to indicate how much of the screen the dropdown list should fill. Note that if the sum of the Display Field Widths exceeds 100%, a horizontal scroll bar will appear at the base of the list.

# **Features**

# Auto Lookup

Task Name and Task Description fields both have Auto Lookup functionality.

An Auto Lookup field has the ability to store values that have been previously entered, so that they can quickly pop up for faster data entry.

#### Note

When the cursor enters an Auto Lookup-enabled field, the **Edit**», **Combo List**» item on the Task Manager top menubar becomes visible. The following options are then available and are stored for that specific field:

#### Add Item (CTRL+A)

Adds the current text in the selected field to the drop-down list items.

#### Remove Item (CTRL+D)

Removes the current text in the selected field from the drop-down list items.

#### Auto Add

Automatically adds every new text value to the drop-down list items.

#### **Auto Expand**

Expands the first characters of new data entered to automatically fill in the remainder of the data.

#### **Clear List**

Removes all the values from the selected field's drop-down list items. Table Delete Data permissions are required for the relevant underlying lookup table to carry out this menu item.

# **Copying and Pasting Tasks**

To copy a task, select Tasks», Copy Task from the Task Manager top menubar.

All field data for the task record will be copied onto the task clipboard. The task clipboard will retain its data for the entire Task Manager session.

To Paste the contents of the task clipboard, select **Tasks**), **Paste Task** from the Task Manager top menubar.

### Using the Date Selector

|    | Sep  | oter | nbe | r 20 | )10 |    | Þ |
|----|------|------|-----|------|-----|----|---|
| M  | Т    | W    | Т   | F    | S   | S  |   |
| 30 | 31   | 1    | 2   | 3    | 4   | 5  |   |
| 6  | - 7  | 8    | 9   | 10   | 11  | 12 |   |
| 13 | 14   | 15   | 16  | 17   | 18  | 19 |   |
| 20 | 21   | 22   | 23  | 24   | 25  | 26 |   |
| 27 | 28   |      | 30  | 1    | 2   | 3  |   |
| 4  | 5    | 6    | - 7 | 8    | 9   | 10 |   |
| 1  | foda | ау   |     | Clo  | ose |    |   |

Use the Date Selector in a date field to select a desired date.

When in a Task Manager data entry form, click on the Date Selector button to activate the Date Selector.

| 31-Dec-2005 | Ŧ | Ľ |
|-------------|---|---|
|-------------|---|---|

To select a date, click on the date desired.

To change the month, click on the forward or backward arrow or click on the month/year label.

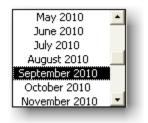

### **Find and Replace**

| Find in fiel                              | ld: 'Notes'           |                                                                                                    | ? 🔀                              |
|-------------------------------------------|-----------------------|----------------------------------------------------------------------------------------------------|----------------------------------|
| Fi <u>n</u> d What:                       | II 💌<br>Vhole Field 👻 | <ul> <li>Match <u>C</u>ase</li> <li>Search Fields As F<u>o</u>rmatted</li> <li>✓ Search Only Curr<u>ent Field</u></li> </ul> | Find First<br>Eind Next<br>Close |
|                                           |                       |                                                                                                    |                                  |
| Replace in                                | field: 'Notes'        |                                                                                                    | ? 🔀                              |
| Replace in<br>Find What:<br>Replace With: | field: 'Notes'        |                                                                                                    | Eind Next                        |

Use **Find** or **Replace** while in a Task Manager data entry form (e.g. Edit/View Existing Tasks).

To find data, select **Edit**», **Find** from the Task Manager top menubar, use CTRL+F, or click on the Find icon on the right side of the Task Add/Edit or Team Member Entry forms.

To replace data, select **Edit**», **Replace** from the Task Manager top menubar, or use CTRL+SHIFT+F.

If the cursor is in the Task ID field, the Find dialog will not pop up; instead, the Task ID drop-down list will pop up.

### **Task Filtering**

Task Manager can filter task records so only certain tasks are shown.

The **Filter** menu item appears on the Task Manager top menubar when a Task Add/Edit form is active. The following filter methods can then be selected:

#### Filter By Team Member

Choose to filter by:

#### **Task Allocation**

Task Manager will filter the values in the Team Member field (as shown under the Allocation section of the Task Add/Edit form) with the team member entered here.

#### **Task Participation**

If any of the process Person fields (as shown under the Participant section of the Task Add/Edit form) contain the team member entered here, Task Manager will display the associated task record.

#### **Filter By Selection**

This filter method shows all task records that contain the same field value as the currently selected field (i.e. the field where the cursor is).

#### **Filter Excluding Selection**

This filter method shows all task records that do not contain the same field value as the currently selected field (i.e. the field where the cursor is).

#### **Advanced Filter**

| ٩dv | anced Fil | Iter Properties:   | Comment       | Filter Formula                                     |          |
|-----|-----------|--------------------|---------------|----------------------------------------------------|----------|
| •   |           | Due Next Week      | Sample Filter | [Deadline Date]>=DateAdd("d",-'                    | <u> </u> |
| ,   |           | Due This Month     | Sample Filter | DatePart("m",DateAdd("m",0,Dat                     |          |
|     |           | Due This Week      | Sample Filter | [Deadline Date]>DateAdd("d",-W                     |          |
| -   |           | Due Today          | Sample Filter | [Deadline Date]=Date()                             |          |
| -   |           | Modified Today     | Sample Filter | DateValue([LastUpdated])=Date(                     |          |
| -   |           | Modified Yesterday | Sample Filter | DateValue([LastUpdated])=Date(                     |          |
|     |           | Overdue            | Sample Filter | [Deadline Date] <date()< td=""><td></td></date()<> |          |
|     |           | Received Today     | Sample Filter | [Date Received]=Date()                             |          |
| *   |           |                    |               |                                                    |          |
| Re  | cord: 14  | 1 <b>) )</b>       | ▶#/ of 8      |                                                    |          |

Select an existing advanced filter to apply or select **Add/Edit Advanced Filters...** to add and edit filters. Enter the following advanced filter properties:

#### Show

Activate or deactivate the selected filter.

#### **Filter Name**

Enter a name that will appear under the **Filter** menu for the selected filter.

#### Comment (Optional)

Enter any comment you may have for the selected filter.

#### **Filter Formula**

Enter the criteria (in SQL format) that this filter will apply to the task database. Use **CTRL+F2** to open the *Expression Builder* (see page 106) for help with syntax.

#### Notes

- To remove a filter, select **Filter**), **Remove Filter** from the Task Manager top menubar. (To temporarily turn a filter on or off, use the Filter Toggle Button.)
- The Task ID drop-down list items will reflect any filter currently applied.
- To filter a Work Report, use the Team Member Selector (invoked by clicking the **Selected** ... button), the Work Report Options, or the *Work Reports Criteria* property (see page 45).

# **Team Member Entry**

# **Team Member Fields**

|                                    | embers<br>any additional information of team members to be used with Task I<br>ord button (+*) at the bottom of this form to add a new team mem |                    |
|------------------------------------|----------------------------------------------------------------------------------------------------|--------------------|
| <u>I</u> nitials:<br><u>N</u> ame: | ABW 💽                                                                                                    | A <u>c</u> tive: 🗖 |
| Additional Information             | (Optional)                                                                                                    |                    |
| <u>O</u> ther Data:                | Example team member.                                                                                                    | 4                  |
|                                    |                                                                                                    |                    |
|                                    |                                                                                                    |                    |
|                                    |                                                                                                    |                    |
| R <u>a</u> te (per hour):          | \$10.00                                                                                                    |                    |
| Productivity %:                    | 100                                                                                                    |                    |
| E <u>m</u> ail Address:            | abe_white@domaincom                                                                                                    |                    |
| <u>T</u> ag:                       |                                                                                                    |                    |

Task Manager requires that you load any team members to whom tasks will be allocated.

To view, edit, add, or delete team members, select **Tools»**, **Enter/View Team Members** ... from the Task Manager top menubar.

The following fields store data for each team member. If you are using Task Manager for only yourself, you still need to set up yourself as a team member.

Fill in the following fields as indicated:

#### Initials

Enter the Initials of each team member. For example, "Joe M Brown" could be JMB or JB.

Initials can be up to 4 characters long (including numbers).

#### Name

Type the full name of the team member. For example, "Kathy McCarthy."

The name can be up to 50 characters long.

#### Active

Use this check box to indicate whether the team member is currently active. Active team members appear on relevant drop-down lists.

#### Additional Information (Optional)

#### Other Data

Enter any additional information (e.g. notes) that you might want to enter for this team member.

Use the keyboard shortcut SHIFT+F2 to open the Zoom window. Other Data can be up to 65,535 characters long.

#### Rate (per hour)

If you plan to have tasks that are external client/customer jobs, enter a charge rate per hour for the team member. This value can then be used by Task Manager to automatically calculate a time budget for the job. If you do not anticipate using this field, simply ignore it and allow the default value to remain.

#### **Productivity Percentage**

The Productivity Percentage is an estimated percentage to represent a team member's chargeable time productivity. It is used to calculate the real time units needed to process a customer/client job, as opposed to the time units required if the team member were 100% productive. The percentage can be between 0% and 100%.

#### Email Address

Enter an email address for the current team member. This is used by Task Manager's Automatic Email Reminders function (see page 90). Leave the email address blank if there is no email address for the team member. The email address can take the following formats:

- 1. anyname@anydomain.com or any other valid email format, or
- 2. **anyname**: any valid address book entry in the program chosen to send Automatic Email Reminders.

#### Tag

Use this field as a data tag field. You may want to use Tag to classify a team member into a certain group or department.

# Reports

# Overview

Task Manager comes with

- Built-in Work Reports (see page 40) and the ability to create custom Work Reports as desired,
- Task Detail reporting (see page 50), and
- Various analysis and statistical reports (see page 55).

## **Work Reports**

### Overview

| Task ID     | Name                          | Description                                  | Notes         | Received   | Deadline   | Task Progress |  |
|-------------|-------------------------------|----------------------------------------------|---------------|------------|------------|---------------|--|
| rank Brow   | 'n                            |                                              |               |            |            |               |  |
| 3           | John Smith Inc                | Upgrade Accounting Software                  | Example task. | 03/19/2010 | 04/19/2010 | 0%            |  |
| 1           | Staff Training                | Prepare Staff Training Memo on new<br>system | Example task. | 03/19/2010 | 05/15/2010 | 0%            |  |
| 5           | Allen Green                   | Produce venture analysis reports             | Example task  | 07/24/2010 | 08/14/2010 | 0%            |  |
| 3           |                               |                                              |               |            |            |               |  |
| Sabrielle C | ousins                        |                                              |               |            |            |               |  |
| 2           | Fred's Paint Distributors Inc | Create Website                               | Example task. | 08/15/2010 | 09/15/2010 | 0%            |  |
| 4           | Office Shift                  | Oversee new furniture placement              | Example task. | 09/27/2010 | 10/27/2010 | 0%            |  |
| 2           |                               |                                              |               |            |            |               |  |
|             |                               |                                              |               |            |            |               |  |
|             |                               |                                              |               |            |            |               |  |
|             |                               |                                              |               |            |            |               |  |
|             |                               |                                              |               |            |            |               |  |

Work Reports display task data in wide (landscape) format. Task Manager comes with

- Built-in Work Reports (which can be modified), and
- The ability to create custom Work Reports as desired.

Each Work Report has flexible Filtering, Sorting, Grouping, Fields, and Report Option settings.

View Work Reports by selecting **Reports**», **Work Reports**» from the Task Manager top menubar.

Use the following Work Report dialog properties:

| Preview Work Reports                                                                                                 | ? 🔀      |
|----------------------------------------------------------------------------------------------------|----------|
| Work Reports<br>Preview tasks in a landscape report format. Select a report to view or create your<br>own reports.   | <b>©</b> |
| Preview Report       Name:     Open Tasks by Team Member with Participants       New     Delete       New     Delete |          |
| Using Parameters<br>Team Member(s):                                                                                  |          |
| Help OK Close                                                                                                    | More »»  |

#### **Print/Preview Report**

#### Name

To Preview or Print a Work Report, choose one from the Name drop-down list, and then click OK.

#### **New Report Button**

Use the New Report button to create a new custom Work Report. An unlimited number of new custom Work Reports can be created.

After clicking the New Report button, type a new Work Report name into the Name property and press the ENTER key to save it.

#### **Delete Report Button**

Use the Delete Report button to delete the selected Work Report.

#### **Restore Built-in Reports Button**

The Restore Built-in Report button restores all of the Filtering, Sorting, Grouping, Fields, and Report Option settings of built-in Work Reports to their original settings. (Note: This action does not affect the settings of custom Work Reports.)

#### **Using Parameters**

#### Team Member(s)

Select whether All or only Selected team members should be used when printing or previewing all Work Reports. (Note that in a network environment, this setting is local to each computer.)

#### All

Choose the All option to use all team members with all Work Reports.

#### Selected

Choose the Selected option to use only the Selected team members with all Work Reports. View selected team members by clicking the Selected ... button.

| Se | lected | ۱ | Button |
|----|--------|---|--------|
|    |        |   |        |

| E Select Team Member(s) |                   |              |  |  |
|-------------------------|-------------------|--------------|--|--|
| Initials                | Name              | Select 🔺     |  |  |
| ABW                     | Abe White         | <b>N</b>     |  |  |
| ET                      | Elijah Thompson   |              |  |  |
| FB                      | Frank Brown       | Π            |  |  |
| GC                      | Gabrielle Cousins | <b>N</b>     |  |  |
| мээ                     | Marie Jude-Jones  |              |  |  |
| MWS                     | Michael Smith     |              |  |  |
| SAM                     | SiteAdmin         |              |  |  |
|                         |                   |              |  |  |
|                         |                   |              |  |  |
|                         |                   |              |  |  |
|                         |                   |              |  |  |
|                         |                   |              |  |  |
| <u>S</u> elect          | All Unselect All  |              |  |  |
|                         |                   | <u>_lose</u> |  |  |

When the Selected button is pressed, a dialog pops-up allowing team members to be chosen. Select the team members that you want to use with all Work Reports by selecting the individual check boxes or by clicking the **Select All** button. Click on the **Unselect All** button to clear all check boxes.

#### **OK Button**

Clicking the OK button or pressing ENTER will cause the selected Work Report to be previewed or printed (depending on the state of the **Reports**), **Print Preview** menu item check box).

#### **Close Button**

Close the Work Report dialog.

#### More>>>> Button

Extend the Work Report dialog to display More Settings (see page 43).

### More >> Settings

| Preview Work Reports                                                                                               | ? 🛛            |
|----------------------------------------------------------------------------------------------------|----------------|
| Work Reports<br>Preview tasks in a landscape report format. Select a report to view or create your<br>own reports. | <b>©</b>       |
| Preview Report       Name:       Open Tasks by Team Member with Participants                                       |                |
| <u>N</u> ew <u>D</u> elete <u>R</u> estore                                                                         |                |
| Using Parameters<br>Team Member(s):                                                                                |                |
| Help OK Close                                                                                                    | Less ««        |
| Sorting and Grouping Separate Show<br>Sort Field Sort Order Pages Totals                                           |                |
| Team Member Name  Ascending  V                                                                                     |                |
| Date Received  Ascending                                                                                           | Сору           |
| Task/Job Name   Ascending                                                                                          | <u>F</u> ields |
| (none)                                                                                                    | Options        |

The following additional Work Report settings can be adjusted for each Work Report:

#### Sorting and Grouping

#### Sort Field (Optional)

Task Manager can support up to four levels of Sorting and Grouping, with totals if required, and can also show overall report totals.

When a report section is grouped, all similar values are gathered together and a total row is inserted at the bottom of the group (if the Show Totals option is selected). For example, grouping by Deadline Date will cause tasks with the same Deadline Date to be gathered together and totaled.

Enter a field that you want to be sorted and and/or grouped by selecting from the Sort Field drop-down list. Sorting and grouping is performed in the order displayed here.

#### Sort Order

Specify the Sort Order for the listed field as (none), Ascending, or Descending.

#### Separate Pages (Optional)

If the Separate Pages check box is selected, a new page will be forced at the end of the current group level. Note that if the Show Totals option for the current field is *not* selected while the Separate Pages option is selected, a new page will be forced for each task record.

#### Show Totals (Optional)

Show Totals creates a group level for the Sort Field value.

A group level allows totals specified in *Work Report Fields* (see page 45) to be displayed according to the Total type specified.

#### **Copy Button**

| Copy Report |           | ? 🔀 |
|-------------|-----------|-----|
| Copy from:  |           |     |
|             | OK Cancel |     |

Click the Copy button to copy from another Work Report's parameters into the current Work Report. All parameters will be copied: Sorting, Grouping, Fields, and Report Options.

Rather than you modifying an existing built-in Work Report, the Copy Report function allows you to copy the parameters from an existing built-in Work Report into a newly created one. (If you are doing this, you can create a new Work Report first by clicking the New button [see page 40].)

#### Fields

Click the Fields button to select the fields to display on the current Work Report, as well as to

- modify field filter criteria,
- modify field properties, or
- add new, special, calculation-based custom fields created especially for the Work Report.

For more information on Fields, view the Fields topic (see page 45).

#### Options

Click the Options button to view or edit Options stored for the current Work Report.

For more information on Options, view the Options topic (see page 48).

### Fields

| <b>88</b> p               | fields For Report: Open Tasks by                                                                                                    | / Team Memb | er       |       |          |      | ? 🛛      |
|---------------------------|----------------------------------------------------------------------------------------------------|-------------|----------|-------|----------|------|----------|
|                           | <ul> <li>Fields For Report: Open Tasks by Team Member</li> <li>Select fields that you want to display with this report using the Show Field property.</li> <li>Create any calculated fields by selecting a øCustom field then entering a Custom Calculation.</li> <li>Use SHIFT+F2 to zoom or CTRL+F2 to build a field property.</li> </ul> |             |          |       |          | ſ    |          |
|                           | Show Field                                                                                                    | Operator    | Criteria | Total | Title    | Hide | Line Nun |
| ►                         | Task ID 🔹                                                                                                    | -           |          | Count |          |      |          |
|                           | Task/Job Name                                                                                                    |             |          |       |          |      |          |
|                           | Description                                                                                                    |             |          |       |          |      |          |
|                           | Notes                                                                                                    |             |          |       |          |      |          |
|                           | Date Received                                                                                                    |             |          |       |          |      |          |
|                           | Deadline Date                                                                                                    |             |          |       |          |      |          |
|                           | Estimated Fee                                                                                                    |             |          | Sum   |          |      |          |
|                           | øCustom 01                                                                                                    |             |          |       | Progres  |      |          |
|                           | øCustom 02                                                                                                    |             |          |       | Task Pro |      |          |
| *                         |                                                                                                    |             |          |       |          |      |          |
| Record: IN TO I FIFE of 9 |                                                                                                    |             |          |       |          |      |          |
| Help Close                |                                                                                                    |             |          |       |          |      |          |

View, add, delete, or edit Fields for use on a particular Work Report by clicking the **Fields** ... button located on the Work Report dialog.

When adding or deleting Fields or when editing Field properties:

- Select the Fields for use with the Work Report by including them in the Show Field column.
- Fill in any Field properties that you want to change, e.g., to assign new values for the Criteria property.
- Use the keyboard shortcut SHIFT+F2 to zoom a property setting, or the keyboard shortcut CTRL+F2 to build (see page 106) a property setting.
- Use the toolbar located at the bottom of the Work Report Fields dialog to Shift, Delete, or Insert fields.
- Create your own calculated fields by selecting a øCustom 'nn' field and then filling in the Custom Calculation property.

Each field has the following required and optional properties:

#### Show Field (Required)

Select the Field to be included. The fields listed on the drop-down list also include any user-defined fields that have been created.

The fields prefixed 'øCustom' indicate field names that can be used for new, calculated fields. Calculated fields are fields that can be created to display the answers of calculations. For example, you may want to calculate Deadline Date plus 20 days, and display the answer on the report.

A calculated field's Title property can be used to name the column heading.

#### **Operator (Optional)**

Specify the Operator (usually the '=' sign) to use as a prefix for the Criteria. Task Manager concatenates the operator with the criteria. Alternately, include the operator at the beginning of the Criteria property.

#### Criteria (Optional)

Specify any filtering Criteria for the current field. Use the drop-down list as a guide to help with syntax. Click the right mouse button or use the keyboard shortcut CTRL+F2 to invoke the Expression Builder (see page 106).

#### Total (Optional)

If a Show Totals check box (see page 43) is selected for a Sorting/Grouping section (see page 43) or if the Show Grand Totals option (see page 48) is selected, then totals will appear for the current field. Use the drop-down list to select a Total type.

#### Title (Optional)

Enter a page column heading for the field to override the default title. Check to see what the current default title is by looking at the default value in the drop-down list.

#### Hide (Optional)

To hide the current field, select the Hide check box. It may be desirable to hide a field in some situations (e.g., when you want to filter a Work Report on a field but not show the field's data).

#### Line Number (Optional)

If there are too many fields selected for one line, Task Manager can put them on vertical lines 2 and 3.

The font formats can be changed to highlight the different lines. To change the font settings, click **Options** ... from the Work Report dialog and edit the *Font Section* settings (see page 48).

#### **Expand Vertically (Optional)**

If the Expand Vertically check box is selected, the current field will grow down the page if the data in it is longer than its display width. Selecting this option can be useful in situations where fields have a lot of data (e.g. Memo type fields or large Text type fields).

#### Width (Optional)

Enter the width in *twips* of the current field. One twip equals 1/1440 of an inch or 1/567 of a centimeter. Check to see what the current default field width is by looking at its default value in the drop-down list.

#### **Custom Calculation**

Each field has a source determining what data the field displays. Normally this is the field data itself, but it may be changed to a formula.

The Custom Calculation property has to be filled out for prefixed øCustom fields. Formulas can include combinations of other field names, numbers, text, dates, functions, and operators.

Use the Expression Builder (see page 106) to help with formula construction.

#### **Custom Format**

The normal format for a field can be overridden by entering a Custom Format.

A Custom Format for a prefixed øCustom field should always be entered. Use the dropdown list as a guide to help with syntax.

#### **Custom Alignment**

The default field alignment can be overridden by entering a Custom Alignment.

A Custom Alignment for a prefixed øCustom field should always be entered. Use the drop-down list to select Left, Right, or Center.

### Options

| Options For Report: Open Tasks by Team Member                                                                                                    | ? 🗙      |
|----------------------------------------------------------------------------------------------------|----------|
| <b>Options For Report: Open Tasks by Team Member</b><br>Select General and Font Options specific to this report.                                                                                                    | <b>E</b> |
| General         Page Title:       Open Tasks by Team Member         □       Show Totals only         ✓       Show Grand Total         □       Show Completed tasks         Report by Team Member:       • Allocated to         ✓       Participant         ✓       Participant         ✓ <t< td=""><td></td></t<> |          |
| Heading 1       Heading 2       Report:     Set Default       Heading                                                                                                    | Close    |

Report Options are saved with each Work Report. You may change the following Work Report Options:

#### General

#### Page Title (Optional)

The page title appearing at the top of the Work Report (which normally defaults to the current Work Report name) can be overridden by entering text here. Leave Page Title blank to retain the default.

#### Show Totals Only

Selecting this option can hide a Work Report's individual task records. If the Show Totals check box (see page 43) is selected, Task Manager will show the report as a summary, with totals as shown on the grouping levels.

#### **Show Grand Total**

Select the Show Grand Total check box to display a grand total at the end of a Work Report. Totals are set according to the Total types specified.

#### Show Completed Tasks

Select the Show Completed Tasks check box to include tasks that have a Date Completed value (normally these tasks are excluded from Work Report).

#### **Report by Team Member**

Select the Work Report source as follows:

#### Allocated To (Default)

Task Manager will display tasks as shown in the normal task database. This report source has the least number of records.

#### Participant

Use this option to find out who is participating on what tasks. This report source duplicates task records in accordance with the number of unique participants for each task.

#### **Participant by Process**

This report source is similar to the Participant report source, but it also includes the additional task records that arise when a participant is involved in more than one process. This report source can therefore be used to analyze different processes.

#### Fonts

#### Section

Select a report Section to view the current font settings.

#### **Choose Font**

Click the Choose Font button to open the Font Selection dialog.

#### Set Default

Click this button to cause all of the selected Section font settings to be used as the default for new Work Reports and also when the Use Default button is pressed.

#### **Use Default**

Click the Use Default button to apply the default font settings to the current Section.

# Task Detail Reports

| Task ID: 1<br>Name: Staff Training Memo on new system<br>Notes: Example task<br>Altocated to: FB Frank Brown<br>Date Received: 031902010<br>Date Altocated: 031902010<br>Date Altocated: 031902010<br>Date Altocated: 031902010<br>Date Completed:<br>Estimated fee: 50<br>Jser-Defined 2 / User-Defined 3:<br>Example - Other:<br>Estample - Other:<br>Estample - Cate: 7723/2010<br>Example - Number: 100<br>Example - Cate: 15<br>Example - Object:                                                                                                    |                          |                                           |
|----------------------------------------------------------------------------------------------------|--------------------------|-------------------------------------------|
| Task ID: 1<br>Name: Staff Training<br>Description: Prepare Staff Training Memo on new system<br>Notes: Example cask.<br>Alocated to: FB Frank Brown<br>Date Received: 0319/2010<br>Date Allocated: 0319/2010<br>Date Completed:<br>Estimated Fee: S0<br>User-Defined 2/User-Defined 3:<br>Example - Other:<br>Example - Date: 07/23/2010<br>Example - Cokup: North<br>Example - Cak: 15<br>Example - Object:                                                                                                    | Task Details             |                                           |
| Name:       Staff Training Memo on new system         Notes:       Example task:         Alocated to:       FB       Frank Brown         Date Received:       0319/2010         Date Alocated t:       0319/2010         Date Alocated t:       0319/2010         Date Completed:       Example - Oxide Training Memo on new system         Estimated fee:       0319/2010         Date Alocated t:       0319/2010         Date Completed:       Estimated fee:         Estimated fee:       0319/2010         Estimated fee:       07/23/2010         Esample - Other:       Esample - Lookup:         Esample - Dothup:       07/23/2010         Esample - Number:       100         Example - Number:       100         Example - Oxiget:       15         Esample - Oxiget:       15         Example - Oxiget:       15 |                          |                                           |
| Description: Prepar Staff Training Memo on new system<br>Notes: Example task.<br>Allocated to: FB Frank Brown<br>Date Received: 0319/2010<br>Date Allocated: 0319/2010<br>Date Completed:<br>Estimated free: \$0<br>User-Defined 2 / User-Defined                                                                                                    | Task ID:                 | 1                                         |
| Notes:       Example task.         Allocated to:       FB       Frank Brown         Date Received:       03/19/2010         Date Allocated:       03/19/2010         Date Completed:       Example - Date:         Estimated free:       \$0         Dest-Defined 2 / User-Defined 3:         Example - Other:         Example - Date:       07/23/2010         Example - Lockup:       North         Example - Calc:       15         Example - Othect:       S         Example - Othect:       S         Example - Calc:       15         Example - Othect:       S         Example - Othect:       S                                                                                                    | Name:                    | Staff Training                            |
| Allocated to FB Fank Brown Date Received: 03/19/2010 Date Allocated: 03/19/2010 Deadlone: 05/15/2010 Date Completed: Estimated fee:                                                                                                    | Description:             | Prepare Staff Training Memo on new system |
| Date Received: 03/19/2010<br>Date Allocated: 05/15/2010<br>Date Completed:<br>Estimated fee: 50<br>User-Definet 2 / User-Definet                                                                                                    | Notes:                   | Example task.                             |
| Date Allocated: 03/19/2010<br>Deadline: 05/15/2010<br>Date Completed:<br>Estimated fee: 50<br>User-Defined 2 / User-Terined                                                                                                    | Allocated to:            | FB Frank Brown                            |
| Deadline: 05/15/2010<br>Date Completed:<br>Estimated fee: 30<br>Ver-Defined 2 / Ver-Verined 3:<br>Example - Other:<br>Example - Other: 07/23/2010<br>Example - Lokup: North<br>Example - Lokup: 100<br>Example - Cale: 15<br>Example - Object:                                                                                                    | Date Received:           | 03/19/2010                                |
| Date Completed:<br>Estimated fee: \$0<br>Ver-Defined 2 / Ver-Defined 3:<br>Example - Other:<br>Example - Date: 07/23/2010<br>Example - Lookup: North<br>Example - Lookup: North<br>Example - Number: 100<br>Example - Calc: 15<br>Example - Object:                                                                                                    | Date Allocated:          | 03/19/2010                                |
| Estimated fee: \$0<br>Jear-Defined 3:<br>Example - Other:<br>Example - Date: 07/23/2010<br>Example - Lookup: North<br>Example - Cato: 10<br>Example - Cato: 15<br>Example - Object                                                                                                    | Deadline:                | 05/15/2010                                |
| User-Defined 2 / User-Defined 3:<br>Example - Other:<br>Example - Date: 07/23/2010<br>Example - Lookup: North<br>Example - Cat: 100<br>Example - Calt: 15<br>Example - Object:                                                                                                    | Date Completed:          |                                           |
| Example - Lookup: North<br>Example - Text:<br>Example - Number: 100<br>Example - Cale: 15<br>Example - Object:                                                                                                    | Estimated fee:           | \$0                                       |
| Example - Date: 07/23/2010<br>Example - Dokup: North<br>Example - Text:<br>Example - Number: 100<br>Example - Calc: 15<br>Example - Object:                                                                                                    | User-Defined 2 / Us      | er-Defined 3:                             |
| Example - Date: 07/23/2010<br>Example - Dokup: North<br>Example - Text:<br>Example - Number: 100<br>Example - Calc: 15<br>Example - Object:                                                                                                    | Example - Other          |                                           |
| Example - Lookup: North<br>Example - Text:<br>Example - Number: 100<br>Example - Calo: 15<br>Example - Object:                                                                                                    |                          | 07/23/2010                                |
| Example - Text:<br>Example - Number: <b>100</b><br>Example - Calc: <b>15</b><br>Example - Object                                                                                                    |                          |                                           |
| Example - Number: 10<br>Example - Calo: 15<br>Example - Object:                                                                                                    |                          | North                                     |
| Example - Calc: 15<br>Example - Object:                                                                                                    | Example - Text:          |                                           |
| Example - Object:                                                                                                    | Example - Number:        | 100                                       |
|                                                                                                    | Example - Calc:          | 15                                        |
| Mondey, October 01, 2001 10:06:01 PM                                                                                                    | Example - Object:        |                                           |
| Monday, October 01, 2001 10:06:01 PM Page 1 ol                                                                                                    |                          |                                           |
| Monday, October 01, 2001 10:06:01 PM Page 1 ol                                                                                                    |                          |                                           |
| Monday, October 01, 2001 10:06:01 PM Page 1 oi                                                                                                    |                          |                                           |
| Monday, October 01, 2001 10:06:01 PM Page 1 oi                                                                                                    |                          |                                           |
| Monday, October 01, 2001 10:06:01 PM Page 1 oi                                                                                                    |                          |                                           |
| Monday, October 01, 2001 10:06:01 PM Page 1 ol                                                                                                    |                          |                                           |
| Monday, October 01, 2001 10:06:01 PM Page 1 ol                                                                                                    |                          |                                           |
| Monday, October 01, 2001 10:06:01 PM Page 1 ol                                                                                                    |                          |                                           |
| Monday, October 01, 2001 10:06:01 PM Page 1 oi                                                                                                    |                          |                                           |
| Monday, October 01, 2001 10:06:01 PM Page 1 oi                                                                                                    |                          |                                           |
| Monday, October 01, 2001 10:06:01 PM Page 1 ol                                                                                                    |                          |                                           |
| Monday, October 01, 2001 10:06:01 PM Page 1 ol                                                                                                    |                          |                                           |
| Monday, October 01, 2001 10:06:01 PM Page 1 ol                                                                                                    |                          |                                           |
| Monday, October 01, 2001 10:06:01 PM Page 1 ol                                                                                                    |                          |                                           |
| Monday, October 01, 2001 10:06:01 PM Page 1 ol                                                                                                    |                          |                                           |
| Monday, October 01, 2001 10:06:01 PM Page 1 ol                                                                                                    |                          |                                           |
| Monday, October 01, 2001 10:06:01 PM Page 1 oi<br>Page 1 oi                                                                                                    |                          |                                           |
|                                                                                                    | Monday, October 01, 2001 | 10:06:01 PM Page 1 of 1                   |
|                                                                                                    |                          |                                           |
|                                                                                                    |                          |                                           |

Task Manager provides a Task Detail Report to show all of the task fields arranged in a convenient portrait format.

To view a Task Detail Report, select **Reports», Task Detail Report** from the Task Manager top menubar. Alternately, click the print or print preview button on the right side of a Task Add/Edit form.

Before a Task Detail Report is previewed or printed, the following dialog pops up:

| Preview Task Details                                                  | ?                                                                                                  |
|-----------------------------------------------------------------------|----------------------------------------------------------------------------------------------------|
| Preview Task Details<br>Preview individual task details in a portrait | report format.                                                                                     |
| Parameters                                                            |                                                                                                    |
| Task ID(s) C All Selected From: 3 Io: 5                               | Team Member(s)<br>С <u>A</u> ll © <u>S</u> elected<br>© All <u>o</u> cated to <u>C</u> Participant |
| Include Completed Tasks      Help Options                             | OK Cancel                                                                                          |

Task Detail Report Dialog

Accept or edit the following dialog Parameters:

#### Task ID(s)

#### All

The entire database of tasks will be printed or previewed.

#### Selected

Select a range of tasks to be printed or previewed.

#### Team Member(s)

#### All (Default)

No team member filter will be applied to the Task IDs selected.

#### Selected

The team members selected by clicking on the **Selected** ... button will be used as filter values for the Task IDs selected.

#### Allocated To

If the **Selected** ... option is selected, the relevant team members will be used as filter values against the Team Member field as shown on the Task Add/Edit screens.

#### Participant

If the **Selected** ... option is used, the relevant team members will be used as filter values against the participant person fields as shown on the Task Add/Edit screens.

#### **Include Completed Tasks**

Select this check box to include tasks that have been Closed Off (see page 15).

#### Note

The Task Detail Report may be printed with or without a Time Budget section, depending on the *System Options* specified (see page 100).

### Task Details

Task Manager

| Task ID:        | 1                                         |
|-----------------|-------------------------------------------|
| Name:           | Staff Training                            |
| Description:    | Prepare Staff Training Memo on new system |
| Notes:          | Example task.                             |
| Allocated to:   | FB Frank Brown                            |
| Date Received:  | 03/19/2010                                |
| Date Allocated: | 03/19/2010                                |
| Deadline:       | 05/15/2010                                |
| Date Completed: |                                           |
| Estimated fee:  | \$0                                       |

| Activity                                                                                                    | Team I                  | Member           |     | Fee Break-down | -           | Time Budget |
|----------------------------------------------------------------------------------------------------|-------------------------|------------------|-----|----------------|-------------|-------------|
|                                                                                                    |                         |                  | %   | Amount         | per hr      | Set Units   |
| Director                                                                                                    |                         |                  | 0   | \$0            |             |             |
| Manager                                                                                                    | FB                      | Frank Brown      | 74  | \$140          | \$70.00     | 2           |
| Consultant                                                                                                    |                         |                  | 0   | \$0            |             |             |
| Secretarial                                                                                                    | MJJ                     | Marie Jude-Jones | 26  | \$50           | \$50.00     | 1           |
| Admin                                                                                                    |                         |                  | 0   | \$0            |             |             |
|                                                                                                    |                         |                  | 0   | \$0            |             |             |
|                                                                                                    |                         |                  | 0   | \$0            |             |             |
|                                                                                                    |                         |                  | 0   | \$0            |             |             |
|                                                                                                    |                         |                  | 100 | % \$190        | -           |             |
|                                                                                                    |                         |                  |     | \$190          | not charged |             |
| User-Defined 2 / Us                                                                                                 | ser-Define              | xi3:             |     |                |             |             |
| Example - Other:                                                                                                    |                         |                  |     |                |             |             |
| Example - Other:<br>Example - Date:                                                                                 | 07/23/2                 |                  |     |                |             |             |
| Example - Other:                                                                                                    |                         |                  |     |                |             |             |
| Example - Other:<br>Example - Date:<br>Example - Lookup:                                                            | 07/23/2                 |                  |     |                |             |             |
| Example - Other:<br>Example - Date:<br>Example - Lookup:<br>Example - Text:                                         | 07/23/2<br>North        |                  |     |                |             |             |
| Example - Other:<br>Example - Date:<br>Example - Lookup:<br>Example - Text:<br>Example - Number:                    | 07/23/2<br>North<br>100 |                  |     |                |             |             |
| Example - Other:<br>Example - Date:<br>Example - Lookup:<br>Example - Text:<br>Example - Number:<br>Example - Calc: | 07/23/2<br>North<br>100 |                  |     |                |             |             |

## Exporting

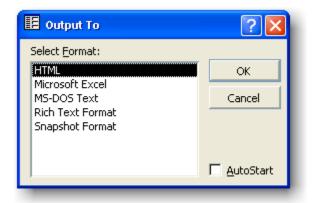

Any report can be exported to HTML, Microsoft Excel®, MS-DOS Text, Microsoft Word® (in Rich-text format), or *Snapshot Format* (see below). To export a report:

- 1. In the Report preview window, click on the Save As or Office Links (Word or Excel) button to export the report that is displayed.
- 2. Select the <u>AutoStart</u> check box to automatically start the application associated with the output file type.

#### Note

In HTML format, report graphics (e.g. charts) are not displayed in the exported HTML page. To display graphics in an HTML page, export the report in snapshot format, and then embed the snapshot control into the HTML page. For more information on how to do this, search the Microsoft Snapshot Viewer Help file for Create a report snapshot with the Output action and publish it to the Web.

### **Snapshot Format**

A report Snapshot file (.snp) contains a high-fidelity copy of each page of a Task Manager report that preserves the two-dimensional layout, graphics, and other embedded objects of the report.

You need the Snapshot Viewer (see below) to view report snapshots.

### **Snapshot Viewer**

The Snapshot Viewer is a program that you can use to view, print, and mail a snapshot, such as a report snapshot. The Snapshot Viewer consists of a stand-alone executable program, a Snapshot Viewer control (Snapview.ocx), and other related files. If you do not have the Snapshot Viewer installed, download it from http://www.orbisoft.com/go/products/taskmanager/snapshot.htm.

# Analysis

## Overview

Task Manager provides a range of statistics and graphical analysis tools, to help

- Get an overall view of current work,
- Adjust work assignments and deadlines if necessary,
- Predict future work bottlenecks or quietness, and
- Analyze historical work patterns.

The analysis section includes

- Charts of Allocated Resources (see page 56)
- Analyses of Tasks Received vs. Tasks Completed over five years (see page 58)
- Analyses of current Tasks Received vs. Tasks Completed (see page 59)
- Graphical Task Calendar (see page 60)
- Statistical Analyses of task data between two dates (see page 67)

# **Chart of Allocated Resources**

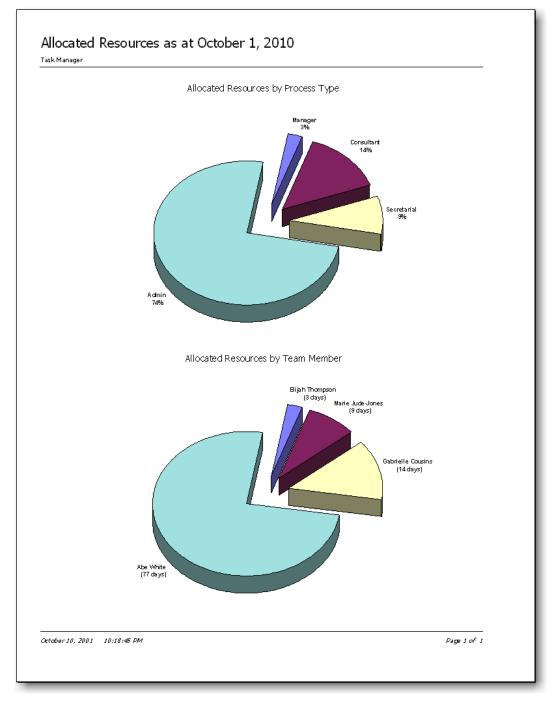

There are two charts displayed in the Chart of Allocated Resources Report. Both charts are based on task data held for all incomplete tasks at the time of printing.

- The upper chart shows the outstanding percentage of time resources for each process.
- Task Manager uses the time budgets for all incomplete tasks less any progress made to arrive at a total percentage for each process.

- The lower chart shows how many outstanding days' work for each team member.
- When calculating the amount of days outstanding for each process, Task Manager uses the time budgets for all incomplete tasks and includes any progress made. Task Manager performs a calculation using the productivity levels for each team member so that non-productive time is also included.

## **Workflow Over Five Years**

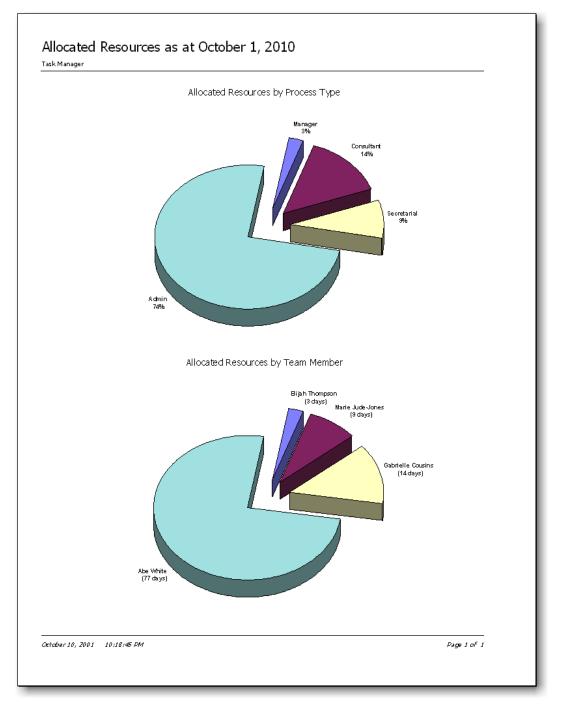

There are two charts displayed for the Workflow Over Five Years Report.

- The first chart shows a five-year comparison between the annual cumulative number of tasks **received**. This chart highlights longer-term trends in the receipt of work.
- The second chart shows a five-year comparison between the annual cumulative number of tasks **completed**. This chart highlights the longer-term trends of performance in completing work.

## Tasks Received vs. Tasks Completed

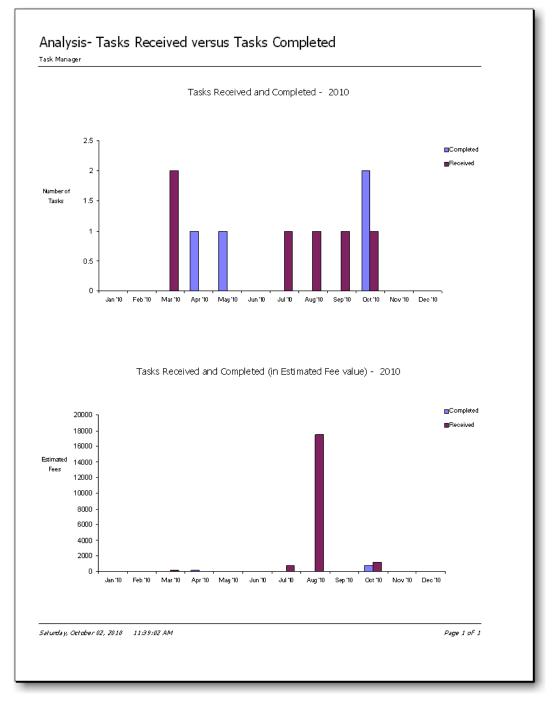

There are two charts displayed for the Tasks Received vs. Tasks Completed Report.

- The first chart shows a one-year comparison between the **number of tasks** received each month and the number of tasks completed each month. This chart is useful for viewing peaks and troughs in annual workflow.
- The second chart compares tasks received with tasks completed, using the **fee value** of tasks instead of **number of tasks** along the 'y' axis.

# Task Calendar

| 🔮 т  | isk Ma       | inager  | 2003 -        | [Task   | Calend  | lar]            |          |           |             |            |            |          |         |       |      |        |                       |         |         |       |                               |         |       |       |    |         |      |          | 🛛     |
|------|--------------|---------|---------------|---------|---------|-----------------|----------|-----------|-------------|------------|------------|----------|---------|-------|------|--------|-----------------------|---------|---------|-------|-------------------------------|---------|-------|-------|----|---------|------|----------|-------|
|      | jie <u>E</u> | dit Ta  | isks <u>R</u> | eports  | Tools   | <u>W</u> indow  | Help     | * 🥒       | ✓ ±         | 0 🗊        |            |          |         | ©! 🛛  | ? 🖪  | 3      | ы 🗿                   |         |         |       |                               |         |       |       |    |         |      |          | _ & × |
|      |              |         |               |         |         |                 |          |           | Tasl        | < Cale     | enda       | r Apr    | il      | •     | 2003 | •      | <b>↓</b>              | This    | s Month | 1     |                               |         |       |       |    |         |      | Task Ma  | nager |
|      | 1            | 2       | 3             | 4       | 5       | 6 7             | 8        | 9         | 10 1        | 1 12       | 13         | 14       | 15      | 16    | 17   | 18     | 19                    | 20      | 21      | 22    | 23                            | 24      | 25    | 26    | 27 | 28      | 29   | 30       |       |
|      | т            | w       | т             | F       | s       | s M             | т        | w         | T F         | s s        | s          | м        | т       | w     | т    | F      | s                     | s       | м       | т     | w                             | т       | F     | s     | s  | м       | т    | W        |       |
|      | 17 -         | JLC • A | Alice: Ci     | eate a  | report  | to get ever     | task pa  | rticular  |             |            |            |          |         |       |      |        |                       |         |         |       |                               |         |       |       |    |         |      |          |       |
|      | 29 ·         | MDC ·   | SiteSca       | pe use  | r_ldap_ | sync fix        |          |           |             |            |            |          |         |       |      |        |                       |         |         |       |                               |         |       |       |    |         |      |          |       |
|      | 27 ·         | JQD ·   | HotMet        | aL Trai | ning    |                 |          |           |             |            |            |          |         |       |      |        |                       |         |         |       |                               |         |       |       |    |         |      |          |       |
|      | 58 '         | JLC · A | Alice: A      | utomat  | e new s | tudent liais    | on e-ma  | ls        |             |            |            |          |         |       |      |        |                       |         |         |       |                               |         |       |       |    |         |      |          |       |
|      | 44 ·         | MDC ·   | _             |         |         | ot being se     |          |           |             |            |            |          |         |       |      |        |                       |         |         |       |                               |         |       |       |    |         |      |          |       |
|      |              |         | 47 •          |         |         | SiteScope U     | RL Monil | or        |             |            |            |          |         |       |      | (hnj - |                       |         |         |       |                               |         |       |       |    |         |      |          |       |
|      |              |         |               |         |         | TECHCON         |          |           |             |            |            |          |         |       |      | Та     | sk ID                 |         |         | 37    |                               |         |       |       |    |         |      |          |       |
|      |              |         |               |         |         | TECHCON         |          |           |             |            |            |          |         |       |      |        | sk/Job N<br>scription |         |         |       |                               |         |       |       |    | ogin    |      |          |       |
|      |              |         |               |         |         | Add new "v      |          | oad" held | to stude    | nt forms _ | RE         |          |         |       |      |        |                       |         |         |       |                               |         |       |       |    |         |      |          |       |
|      |              |         |               | 157     | MPIR    |                 |          | : Timelin | e for all 1 | SAT tasks  |            |          |         |       |      |        | rt Name<br>tes        |         |         | Wit   | h the c                       | :hange  |       |       |    |         |      |          |       |
|      |              |         |               |         |         |                 |          |           |             | delete of  |            | in resi  | mes     |       |      |        |                       |         |         | and   | urning<br>I this is<br>isable | ; causi | ng Lo |       |    |         |      |          |       |
|      |              |         |               |         |         |                 |          |           |             | structurin |            |          |         |       |      |        | cated T<br>imated F   |         |         | . JAS | ;                             |         | oqin  |       |    |         |      |          |       |
|      |              |         |               |         |         | 9               | 4 · MDC  | · Reques  | t automa    | ted TAB/S  | ACC dis    | tributio | n lists |       |      | Da     | te Recei<br>te Alloca | ved     |         | . 3-A |                               | )3      |       |       |    |         |      |          |       |
|      |              |         |               |         |         | 1               | 16 · MD  | : Resolv  | e FDL pr    | oblems wi  | th stude   | nt resu  | mes     |       |      | De     | adline .              |         |         | . 24- | Apr-20                        | 003     |       |       |    | 251     | Days | Overdu   | e     |
|      |              |         |               |         |         | 1               | 02 · MD  | - Accou   | nt Audit    |            |            |          |         |       |      | Pa     | te Comp<br>rticipant: | 5       |         | JAS   |                               |         |       |       |    |         |      |          |       |
|      |              |         |               |         |         | 1               | 11 · MD  | - MARC    | O Focus (   | Ienter we  | bsite int  | egratic  | n       |       |      | 0      | erall Pro             | gress ۹ | %       | . N/A |                               |         |       |       |    |         |      |          |       |
|      |              |         |               |         |         | 1               | 07 · MD  | : User/c  | ompany      | usage rep  | orting fo  | or MAR   | CO and  | SRCEA |      |        |                       |         |         |       |                               |         |       |       |    |         |      |          |       |
|      |              |         |               |         |         | 1               | 08 · MD  | : Web-b   | ased onli   | ne white   | paper/pr   | roposal  | submis  | sion  |      |        |                       |         |         |       |                               |         |       |       |    |         |      |          |       |
|      |              |         |               |         |         | 9               | 3 · MDC  | · Problem | with res    | ume comir  | ng off sit | e        |         |       |      |        |                       |         |         |       |                               |         |       |       |    |         |      |          |       |
|      | Filter:      | Select  | ed Tea        | m Mem   | bers, O | verdue          |          |           |             |            |            |          |         |       |      |        |                       |         |         | Rece  | eived/SI                      | art     | Allo  | cated | D  | eadline |      | Complete | ed 📕  |
|      | Optio        | ons     |               | Print   |         | <u>R</u> efresh |          |           |             |            |            |          |         |       |      |        |                       |         |         | 31-   | -Dec-20                       | 03 10:  | 00:02 | Page  | 1  | ·       | • •  | of 2     |       |
|      |              |         |               |         |         |                 |          |           |             |            |            |          |         |       |      |        |                       |         |         |       |                               |         |       |       |    |         |      |          |       |
| Form | View         |         |               |         |         |                 |          |           |             |            |            |          |         |       |      |        |                       |         |         |       |                               |         |       |       |    |         |      | NUM      |       |

View the Task Calendar to see tasks in a graphical calendar-style format.

Open the Task Calendar by selecting **Reports**», **Analysis**», **Task Calendar**», **View...** from the Task Manager top menubar, or by clicking the View Task Calendar icon located on the Task Manager top toolbar.

### Navigation

Use the following Mouse Actions and Keyboard Shortcuts while viewing the Task Calendar:

| <u>To</u>                         | Mouse Action                                                  | <u>Keyboard</u>                                                                    |
|-----------------------------------|---------------------------------------------------------------|------------------------------------------------------------------------------------|
| Year Navigation                   |                                                               | <u>Press</u>                                                                       |
| Move to a selected year           | Choose the desired<br>year from the <b>Year</b><br>Selector   | F4 while in the Year<br>Selector, then use the<br>arrow keys to choose a<br>year   |
|                                   |                                                               |                                                                                    |
| Month Navigation                  |                                                               | <u>Press</u>                                                                       |
| Move to a selected month          | Choose the desired<br>month from the <b>Month</b><br>Selector | F4 while in the Month<br>Selector, then use the<br>arrow keys to choose a<br>month |
| Move forward one month            | <ul> <li>Month button</li> </ul>                              | CTRL+RIGHT ARROW                                                                   |
| Move back one month               | <ul> <li>Month button</li> </ul>                              | CTRL+LEFT ARROW                                                                    |
| Go to the current month           |                                                               | CTRL+HOME                                                                          |
|                                   |                                                               |                                                                                    |
| Page Navigation                   |                                                               | <u>Press</u>                                                                       |
| Move to a selected page           | Choose the desired page from the <b>Page</b>                  | F4 while in the Page<br>Selector                                                   |
| Move to the next page             | Page button                                                   | PAGE DOWN                                                                          |
| Move to the previous page         | <ul> <li>Page button</li> </ul>                               | PAGE UP                                                                            |
| Move to the first page            |                                                               | HOME                                                                               |
| Move to the last page             |                                                               | END                                                                                |
|                                   |                                                               |                                                                                    |
| Task Add/Edit                     |                                                               | <u>Press</u>                                                                       |
| Add a new task in the current day | Double-click the day column                                   | ALT, A , A                                                                         |
| Edit a selected task              | Click the selected task                                       | ALT, A, E                                                                          |
|                                   |                                                               |                                                                                    |
| <u>Bar Legend</u>                 |                                                               |                                                                                    |
| Change Bar Legend color           | Click the Bar Legend                                          | ALT+O                                                                              |

### Options

Choose the following Task Calendar Options by selecting **Reports**», **Analysis**», **Task Calendar**», **Options...** from the Task Manager top menubar, or by clicking the **Options...** button on the Task Calendar.

#### **Filter Tab**

| 🗉 Task Calendar Options 💽 🔀                                                                                                    |
|----------------------------------------------------------------------------------------------------|
| Task Calendar Options         Display tasks in a graphical calendar format. Select calendar options below.                                                                                                    |
| Filter       Colors       Print         Filter Team Members       Image: Selected         Advanced Filter       Image: Selected         Image: Filter tasks using:       Due Today         Image: Filter tasks using:       Due Today |
| <u>H</u> elp                                                                                                    |

#### **Filter Team Members**

#### All

Show all team members' tasks on the Task Calendar.

#### Selected...

Only show selected team members' tasks on the Task Calendar.

#### **Advanced Filter**

#### Filter tasks using:

Apply the Advanced Filter displayed.

#### Add/Edit... Button

Add new Advanced Filters or edit existing ones.

### Colors Tab

| 👪 Task Cale              | ndar Option                          | 5                   |                     |                 |          |                   | ? 🛛           |
|--------------------------|--------------------------------------|---------------------|---------------------|-----------------|----------|-------------------|---------------|
|                          | <b>dar Options</b><br>sks in a graph |                     | ndar format. Select | calendar option | s below. |                   | <b>Č</b>      |
| . Filter<br>Bar Color Sc |                                      | ors                 | Print               | 1               |          |                   | ]             |
|                          | Active                               | Cycle               | Scheme              | Name            | ۲ı       | omment            |               |
|                          |                                      |                     | Aqua                |                 | Sample   |                   | <u></u>       |
|                          |                                      | <b>V</b>            | Autumn              |                 | Sample   |                   |               |
|                          |                                      |                     | Black and White     |                 | Sample   |                   |               |
|                          |                                      | ✓                   | Greens              |                 | Sample   |                   |               |
|                          |                                      | <ul><li>✓</li></ul> | Ice                 |                 | Sample   |                   |               |
|                          |                                      |                     | Nature              |                 | Sample   |                   |               |
|                          | ▶ □<br>* □                           |                     | Orange              |                 | Sample   |                   |               |
|                          |                                      |                     |                     |                 |          |                   |               |
|                          | 🔽 Cycle Sch                          | neme on             | Team Member Ini     | tials           | •        | [                 |               |
|                          | Bar Colors:                          | F                   | leceived/Start      | Allocated       | Deadline | Completed         |               |
|                          | Label:                               | F                   | ont Color 🗾 Bad     | kground Color   | Backgrou | nd Style 🔘 Transp | arent 💿 Solid |
| <u>H</u> elp             |                                      |                     |                     |                 |          |                   | ⊆lose         |

Change the colors of bar components and bars.

#### **Bar Color Schemes**

|             |         | 2003 -          |        |         |          |             |         |          |         |             |          |           | -        |         |         |            |      | 6                  |        |         |     |         |        |         |        |     |          |     |          |        |
|-------------|---------|-----------------|--------|---------|----------|-------------|---------|----------|---------|-------------|----------|-----------|----------|---------|---------|------------|------|--------------------|--------|---------|-----|---------|--------|---------|--------|-----|----------|-----|----------|--------|
| <u>File</u> | Edit Ta | asks <u>R</u> e | ports  | Tools   | Winde    | ow <u>F</u> |         | * ./     | · •     | ± 0         | • 🗇      |           | 1 🔳      |         | <u></u> | <b>* 1</b> | • 🦻  | ы 🚯                |        |         |     |         |        |         |        |     |          |     |          | _ 8    |
|             |         |                 |        |         |          |             |         |          | Т       | ask         | Cale     | enda      | ar 🗛     | ril     | •       | 2003       | •    | • •                | Thi    | s Montl | h   |         |        |         |        |     |          |     | Task Ma  | anager |
| 1           | 2       | 3               | 4      | 5       | 6        | 7           | 8       | 9        | 10      | 11          | 12       | 13        | 14       | 15      | 16      | 17         | 18   | 19                 | 20     | 21      | 22  | 23      | 24     | 25      | 26     | 27  | 28       | 29  | 30       |        |
| Т           | W       | T               | F      | s       | s        | м           | T       | W        | T       | F           | s        | S         | м        | T       | W       | т          | F    | S                  | s      | м       | Т   | W       | Т      | F       | S      | s   | м        | T   | W        |        |
| 17          | JLC     | Nice: Cre       | ate a  | report  | to get   | ever        | task pa | rticular |         |             |          |           |          |         |         |            |      |                    |        |         |     |         |        |         |        |     |          |     |          |        |
| 29          | MDC ·   | SiteScap        | e use  | r_ldap  | _sync fi | x           |         |          |         |             |          |           |          |         |         |            |      |                    |        |         |     |         |        |         |        |     |          |     |          |        |
| 27 -        | · JQD · | HotMeta         | L Trai | ning    |          |             |         |          |         |             |          |           |          |         |         |            |      |                    |        |         |     |         |        |         |        |     |          |     |          |        |
| 58 -        | JLC     | Alice: Au       | tomat  | e new s | student  | : liaiso    | n e-ma  | is       |         |             |          |           |          |         |         |            |      |                    |        |         |     |         |        |         |        |     |          |     |          |        |
| 44          | MDC     | Webuse          | r.end  | _date r | not bein | ng set      | corre   | 7        | _       |             |          |           |          |         |         |            |      |                    |        |         | -   |         |        |         |        |     |          |     |          |        |
|             |         | 47 -            | 105    | Confin  | SiteSco  | ne LIP      | I Mor   |          |         |             |          | 50<br>Ali | A        |         |         |            |      | n e-mai            |        |         |     |         |        |         |        |     |          |     |          |        |
|             |         |                 |        |         |          |             |         |          |         |             |          | Creat     | e a rej  | oort te | o auto  |            |      | ı e-maı<br>eate th |        |         |     |         |        |         |        |     |          |     |          |        |
|             |         |                 | 55 -   | MWS     | TECHO    | CON         |         |          |         |             |          | mails     | sent t   | o liais | ions.   |            |      |                    |        |         |     |         |        |         |        |     |          |     |          |        |
|             |         |                 | 53 -   | MDC     | TECHO    | ON          |         |          |         |             |          |           |          |         |         |            |      |                    |        |         |     |         |        |         |        |     |          |     |          |        |
|             |         |                 | 52 -   | MDC ·   | Add ne   | ew "we      | ork ab  | Notes    | • • • • | • • • • • • | • • • •  |           |          |         |         |            |      | e we ha<br>SMTP s  |        | 15.     |     |         |        |         |        |     |          |     |          |        |
|             |         |                 | 137    | AMR     | TECH     | ICON        |         |          |         |             |          |           |          |         | -       |            |      | of his ne          |        | -       |     |         |        |         |        |     |          |     |          |        |
|             |         |                 |        |         |          |             | 0 · MD  |          |         |             |          | JLC       |          |         | t to ch | ibcu 5     | onic |                    |        | -       |     |         |        |         |        |     |          |     |          |        |
|             |         |                 |        |         |          | 11          | 0.1     |          |         | ee<br>red   |          |           |          | 2       |         |            |      |                    |        |         |     |         |        |         |        |     |          |     |          |        |
|             |         |                 |        |         |          | 10          | 11 · MC |          |         | ed          |          |           |          |         |         |            |      |                    |        |         |     |         |        |         |        |     |          |     |          |        |
|             |         |                 |        |         |          | 97          | MD      |          |         |             |          |           | or-200   | 3       |         |            |      | 245 Da             | iys Ov | erdue   |     |         |        |         |        |     |          |     |          |        |
|             |         |                 |        |         |          | 04          | · MD    |          |         | eted        |          |           |          |         |         |            |      |                    |        |         |     |         |        |         |        |     |          |     |          |        |
|             |         |                 |        |         |          | -           |         |          |         | ress %      |          |           |          |         |         |            |      |                    |        |         |     |         |        |         |        |     |          |     |          |        |
|             |         |                 |        |         |          | 11          | 6 · MD  | -        | _       |             | _        |           |          |         |         |            |      |                    |        |         |     |         |        |         |        |     |          |     |          |        |
|             |         |                 |        |         |          | 10          | 2 · MD  | C · Web  | acco    | unt Audi    | t        |           |          |         |         |            |      |                    |        |         |     |         |        |         |        |     |          |     |          |        |
|             |         |                 |        |         |          | 11          | 1 · MD  | C MAF    | CO F    | icus Cer    | nter we  | bsite ir  | itegrati | n       |         |            |      |                    |        |         |     |         |        |         |        |     |          |     |          |        |
|             |         |                 |        |         |          | 10          | 17 · MD | C · User | /comp   | any usa     | ige rep  | orting I  | or MAR   | .CO an  | d SRCE  | A          |      |                    |        |         |     |         |        |         |        |     |          |     |          |        |
|             |         |                 |        |         |          | 10          | 18 · MD | C · Web  | -base   | d online    | white p  | paper/p   | proposa  | l submi | ission  |            |      |                    |        |         |     |         |        |         |        |     |          |     |          |        |
|             |         |                 |        |         |          | 93          |         | · Prohl  | em wit  | h resum     | e comir  | na off <  | ite      |         |         |            |      |                    |        |         |     |         |        |         |        |     |          |     |          |        |
|             |         |                 |        |         |          |             |         | 1 CDF    |         |             | - contin |           |          |         |         |            |      |                    |        |         |     |         |        |         |        |     |          |     |          |        |
| Filter      | Selec   | ed Tean         | n Mem  | bers, C | Overdue  | •           |         |          |         |             |          |           |          |         |         |            |      |                    |        |         | Rec | eived/9 | Start  | Ali     | ocated | (   | Deadline | •   | Complete | ed     |
| Opt         | ions    | E               | rint   |         | Refrest  | h           |         |          |         |             |          |           |          |         |         |            |      |                    |        |         | 31  | -Dec-2  | 003 09 | 9:43:15 | Page   | e 1 | •        | • • | of 2     |        |
|             |         |                 |        |         |          |             |         |          |         |             |          |           |          |         |         |            |      |                    |        |         |     |         |        |         |        |     |          |     |          |        |
| n View      | _       | _               | _      | _       | _        | _           | _       | _        | _       | _           | _        | _         | _        | _       | _       | _          | _    | _                  | _      | _       | _   | _       | _      | _       |        |     |          |     | NUM      |        |

Use Bar Color Schemes to display different colors for different task dates (Received/Start, Allocated, Deadline, and Completed dates). In addition, you can choose to display different Bar Color Schemes for different field values. For example, you may want a different Bar Color Scheme for each team member:-Mary in Orange, John in Aqua, Mark in Greens, etc. Use the **Cycle Scheme on** option described below for this.

#### Active

Choose the Bar Color Scheme to be used for all tasks (this is only relevant when the **Cycle Scheme on** option isn't selected).

#### Cycle

Include the Bar Color Scheme when cycling. If there are more unique field values than Bar Color Schemes, the same Bar Color Scheme will be applied to more than one unique field value.

#### **Scheme Name**

Enter a name for the Bar Color Scheme.

#### Comment (Optional)

Enter any comments to describe the Bar Color Scheme.

#### Cycle Scheme on

Select a built-in or user-defined task field to cycle a Bar Color Scheme on. Each time the value for the field changes, a new Bar Color Scheme will be applied to the particular task bar.

#### Bar Colors:

Select a color for each task date (Received/Start, Allocated, Deadline, and Completed date) by clicking the respective color.

#### Label

Make a selection for the Font Color and Background Color. Decide also whether the Background Style should be Transparent or Solid.

#### **Print Tab**

| Task Calendar Options                                                                                                    | ? 🛛       |
|----------------------------------------------------------------------------------------------------|-----------|
| Task Calendar Options<br>Display tasks in a graphical calendar format. Select calendar options below.                                                                                                    | <b>1</b>  |
| Filter     Colors     Print       Page Orientation     Image     Image       Image     Image     Image       Image     Image     Image |           |
| Pelp                                                                                                    | Print Now |

#### Page Orientation

#### Landscape

Print the Task Calendar in horizontal, landscape format.

#### Portrait

Print the Task Calendar in vertical, portrait format.

#### Time Period Range

#### **Current Month**

Print the Task Calendar for the current month.

#### Month Range

Print Task Calendars for each month in the range specified.

#### Page Range

#### All

Print all pages for a particular month's Task Calendar. If a **Month Range** is specified, all pages will be printed for each month.

#### Range

Print a range of pages for a particular month's Task Calendar. If a **Month Range** is specified, the page range specified here will be printed for each particular month.

#### **Print Now Button**

Print the Task Calendar to the printer. If the **Cycle Scheme on** option is selected, Task Manager will also print a Bar Color Legend.

## **Statistics of Tasks Completed**

Г

| Between Oct 2, 2009 and Oct 2, 2010 | );                 |  |
|-------------------------------------|--------------------|--|
| Average task turnaround             | 40.3 <i>days</i>   |  |
| Standard deviation:                 | 28.9 d <i>ay</i> s |  |
| Total number of tasks completed :   | 4                  |  |
| Number of incomplete tasks :        |                    |  |
| At Oct 2, 2010                      | 2                  |  |
| At Oct 2, 2009                      | 0                  |  |
| At Oct 2, 2008                      | 0                  |  |
|                                     |                    |  |
|                                     |                    |  |
|                                     |                    |  |
|                                     |                    |  |
|                                     |                    |  |
|                                     |                    |  |
|                                     |                    |  |
|                                     |                    |  |
|                                     |                    |  |
|                                     |                    |  |
|                                     |                    |  |
|                                     |                    |  |
|                                     |                    |  |
|                                     |                    |  |
|                                     |                    |  |
|                                     |                    |  |
|                                     |                    |  |
|                                     |                    |  |
|                                     |                    |  |
|                                     |                    |  |
|                                     |                    |  |
|                                     |                    |  |
|                                     |                    |  |
|                                     |                    |  |
|                                     |                    |  |
|                                     |                    |  |
|                                     |                    |  |
|                                     |                    |  |
|                                     |                    |  |
|                                     |                    |  |

The Statistics of Task Completed Report allows you to select a period between any two dates and provides relevant statistical information. The report shows how many tasks have been completed between the two dates and the average time it took to complete a task. Task Manager only uses the task data stored between the two dates selected.

The Statistics of Task Completed Report also shows how many incomplete tasks exist at the end date and compares this number to previous years.

# Tools

# **Auto Correct**

| AutoCorrect          |                            | ? 🛛               |
|----------------------|----------------------------|-------------------|
| AutoCorrect          |                            |                   |
| Correct TWo          | t letter of sentence       | Exceptions        |
|                      | ental use of cAPS LOCK key |                   |
| Replace <u>t</u> ext |                            |                   |
| <u>R</u> eplace:     | <u>W</u> ith:              |                   |
|                      |                            |                   |
| (c)                  | C                          | <u> </u>          |
| (r)<br>(tm)          | R<br>TM                    |                   |
|                      |                            |                   |
| abbout               | about                      |                   |
| labotu               | about                      | id <u>D</u> elete |
|                      |                            | OK Cancel         |

Use the AutoCorrect function to automatically correct text as you type.

AutoCorrect settings can be viewed and changed by selecting **Tools**», **AutoCorrect** ... from the Task Manager top menubar.

The following table describes what happens when you use AutoCorrect.

| When you type:                                            | Task Manager does this:                                                                                        |
|-----------------------------------------------------------|----------------------------------------------------------------------------------------------------|
| Two capital letters at the beginning of a word.           | Changes the second capital letter to a lowercase letter.                                                       |
| A lowercase letter at the beginning of a sentence.        | Capitalizes the first letter of the first word in the sentence.                                                |
| A lowercase letter at the beginning of the name of a day. | Capitalizes the first letter in the name of the day.                                                           |
| With the CAPS LOCK key accidentally turned on.            | Reverses the case of the letters that were<br>capitalized incorrectly and then turns off<br>the CAPS LOCK key. |

To change AutoCorrect settings:

Select the **Replace text as you type** check box to replace one word with another. Add or delete entries with the Add or Delete buttons.

Choose any words that should not have the first letter capitalized automatically.

| AutoCorrect Exceptions                  | ? 🔀                           |
|-----------------------------------------|-------------------------------|
| First Letter   Nitial CAps              |                               |
| D <u>o</u> n't capitalize after:        |                               |
| a.<br>acct.<br>approx.<br>appt.<br>apr. | <u>A</u> dd<br><u>D</u> elete |
| apt.<br>assoc.                          | _                             |
|                                         |                               |
|                                         | OK Cancel                     |

Choose any words that should allow the first letters to be capitalized.

### **Network Setup**

| 🖴 Network                                                                                              | ? 🛛      |
|----------------------------------------------------------------------------------------------------|----------|
| <b>Network</b><br>Use Task Manager personally or connect to a shared network database for<br>team use. | <b>V</b> |
| Use a shared network database<br>Database location:<br>\\MYSERVER\Task Manager 2003                    | Browse   |
| <u>H</u> elp OK                                                                                        | Cancel   |

Task Manager stores all data in the file **DATA.MDB**. This file is located initially in the folder where Task Manager was installed.

To set up Task Manager on a Network:

- 1. Select Tools», Edit/View Network Setting ... from the Task Manager top menubar.
- 2. Select the Use Shared Network Database check box.
- 3. Enter a new folder location for the data file **DATA.MDB**. This new location should be accessible to all network users; that is, it should be on a file server or shared hard disk drive. Use the browse button to find a folder location.

#### Note

The folder path may be entered in either of the following formats:

- a) \\Server1 \Task Manager Common
- b) N:\Task Manager Common (where N: is a mapped network drive)

If the file **DATA.MDB** does not exist in the folder location entered, Task Manager automatically creates the file there by copying the existing **DATA.MDB** file (which is located in the Task Manager installation folder).

- 4. Click the OK button.
- 5. Repeat the process for all other workstations.

Task Manager can have up to 255 concurrent network users per DATA.MDB file.

#### **Security Note**

For the person responsible for setting up and administering Task Manager on a network, security details can be found in the *Security* topic (see page 79) or in the **Security Guide**, located under **Tools**», **Security**», **Security Guide** ....

### **Deleting Old Tasks**

| Delete Completed Tasks                                                                                                    |                                                                                                    |
|----------------------------------------------------------------------------------------------------|----------------------------------------------------------------------------------------------------|
| Delete Completed Tasks<br>Delete older, completed tasks if you want them permanently removed from<br>Task Manager.                                                                               |                                                                                                    |
|                                                                                                    | Rather than delete older, completed tasks one-by-one via the Task Edit/View<br>screen, you may want to delete tasks in bulk. It's not necessary to delete old tasks<br>if you don't want to since Task Manager uses an indexed database (indexing allows<br>performance to remain relatively static regardless of how many tasks are in the<br>database). |
|                                                                                                    | If you do choose to continue, it's recommended that you don't delete tasks<br>younger than five years as this will affect statistical reports.                                                                                                    |
| Backup                                                                                                    |                                                                                                    |
| If you haven't already done so, back-up your data before continuing. To backup, make sure<br>Tools», Options», Local Settings, Automatic Data Backup is selected and then close Task<br>Manager. |                                                                                                    |
| To continue, enter a date to delete up to, or accept the five-year default: 31-Dec-2005 <b>F</b>                                                                                                 |                                                                                                    |
| Help                                                                                                    | Delete Tasks Now Cancel                                                                                                    |

Use the Delete Old Tasks facility to delete old task records in bulk. Deleting task data only older than five years is recommended since the statistical section uses five-year data for some analyses.

Before deleting data, back-up the Task Manager Database (DATA.MDB). If Automatic Data Backup (see page 103) is enabled, use Windows Explorer to be sure that a valid backup file exists.

To delete old tasks, simply follow the screen prompts that lead you through the deletion process and which also provide you with the opportunity to abort the deletion process at any stage.

It is recommended that you select optimization of disk space at the end of the deletion process.

## **Importing Data**

| 🗃 Import Data                                                                                             | ? 🔀    |
|----------------------------------------------------------------------------------------------------|--------|
| Import Data<br>Import data from previous versions of Task Manager or from Task Manager<br>trial versions. |        |
| Import data <u>f</u> rom:                                                                                 |        |
|                                                                                                    | Browse |
| <u>H</u> elp <u>Import</u>                                                                                | Cancel |

The Import Data function allows you to import data from previous versions of Task Manager.

Click on the Browse button on the Import Data dialog, and then select the File Type and File Name.

#### Note

The Import Data function only allows you to import data from previous versions of Task Manager. If you want to import data from Microsoft® Excel, Microsoft® Access, Text or Comma Delimited files, or from other data sources, view the following knowledge base article:

http://www.orbisoft.com/kb/taskmanager/20-20/q/1050.htm

## Synchronize With Microsoft® Outlook Tasks

Synchronize your Task Manager tasks to Microsoft® Outlook tasks using Task Manager's built-in automatic task synchronization.

Before you synchronize to Microsoft Outlook, choose the appropriate synchronization options by selecting **Tools**», **Synchronize**», **Setup...** from the Task Manager top menubar:

#### **Settings Tab**

| Synchronize Tasks With Microsoft® Outlook Tasks                                                                                                    |
|----------------------------------------------------------------------------------------------------|
| Synchronize Tasks With Microsoft® Outlook Tasks<br>Synchronize your Task Manager tasks to Microsoft® Outlook tasks using Task Manager's built-in task<br>synchronization.                                                                                                    |
| Settings Field Mapping Folders Filter                                                                                                    |
| Synchronize Tasks          Image: Startup         Image: Startup <tr< td=""></tr<> |
| In Task Manager          Import new Microsoft® Outlook tasks         Import new Microsoft® Outlook tasks         Import new Microsoft® Outlook tasks         Import new Microsoft® Outlook tasks         Import new Microsoft® Outlook tasks         Import new Microsoft® Outlook tasks         Import new Microsoft® Outlook         Import new Microsoft® Outlook         Import new Microsoft® Outlook         Import new Microsoft® Outlook                                                                                                    |
| In Microsoft® Outlook          Import new Task Manager tasks         Update tasks from changes done in Task Manager         Delete tasks from deletions done in Task Manager                                                                                                    |
| <u>H</u> elp                                                                                                    |

#### Synchronize Tasks

#### On Task Manager Startup

Task Manager will synchronize when opening.

#### **On Task Manager Exit**

Task Manager will synchronize before closing.

#### Every [n] [Minutes/Hours]

Task Manager will synchronize at the entered time interval.

#### In Task Manager

#### Import new Microsoft® Outlook tasks

All new tasks entered into Microsoft Outlook will be imported into Task Manager.

#### Update tasks from changes done in Microsoft® Outlook

Any task property changes done in Microsoft Outlook will be subsequently reflected in Task Manager.

#### Delete tasks from deletions done in Microsoft® Outlook

Any tasks deleted in Microsoft Outlook will be deleted subsequently in Task Manager.

#### In Microsoft® Outlook

#### Import new Task Manager tasks

All new tasks entered into Task Manager will be imported into Microsoft Outlook.

#### Update tasks from changes done in Task Manager

Any task field value changes done in Task Manager will be subsequently reflected in Microsoft Outlook.

#### Delete tasks from deletions done in Task Manager

Any tasks deleted in Task Manager will be deleted subsequently in Microsoft Outlook.

#### Note

When a Microsoft Outlook task is first imported into Task Manager, Task Manager creates a new user-defined field named **Orbisoft ID** in Microsoft Outlook, and assigns the same number to it as the Task Manager **Task ID**. From this point on the **Orbisoft ID** and **Task ID** will be matched when Task Manager performs a synchronization.

#### **Field Mapping Tab**

| Synchron<br>synchron<br>Settings |                                  | <b>sks</b><br>Outlook tasks using Task Manager's built-in task<br>Filter |          |
|----------------------------------|----------------------------------|--------------------------------------------------------------------------|----------|
| Map                              | Task Manager Task Field          | Microsoft® Outlook Task Field                                            |          |
|                                  | Task/Job Name                    | Subject                                                                  | <br>     |
|                                  | Date Received                    | StartDate                                                                | <b>→</b> |
|                                  | Date Completed                   | DateCompleted                                                            |          |
|                                  | Deadline Date                    | DueDate                                                                  |          |
| ✓                                | Notes                            | Body                                                                     |          |
| ✓                                | Full Name (Team Member Initials) | Owner                                                                    |          |
| * 🗹                              |                                  |                                                                          |          |
|                                  |                                  |                                                                          |          |
| <u>H</u> elp                     |                                  |                                                                          | ⊆lose    |

#### Map these fields to each other

#### Map

Toggle mapping for the listed field.

#### Task Manager Field

Select the Task Manager field you wish to map against the Microsoft Outlook field displayed.

#### **Microsoft® Outlook Field**

Select the Microsoft Outlook field you wish to map against the Task Manager field displayed.

#### Note

To map an Orbisoft **Team Member Name** against an Outlook field, get the full name from an Orbisoft **Team Member Initials** field by using the Full Name function.

For example:

Full Name (Team Member Initials)

#### **Folders Tab**

| 🛚 Synchronize                   | Tasks With Micros                         | oft® Outlook Ta    | sks                   |                        | ? 🗙                                      |
|---------------------------------|-------------------------------------------|--------------------|-----------------------|------------------------|------------------------------------------|
| -                               | asks With Microso                         |                    |                       |                        | r an an an an an an an an an an an an an |
| Synchronize y<br>synchronizatio |                                           | isks to Microsoft® | ) Outlook tasks using | Task Manager's built-i | in task 💙 🌄                              |
|                                 |                                           |                    |                       |                        |                                          |
| Settings                        | Field Mapping                             | Folders            | Filter                |                        |                                          |
| Synchronize task                | s with these Microso                      | ft® Outlook folde  | rs:                   |                        |                                          |
| Use                             |                                           | Folder             |                       | Export Into            | Select Folder                            |
| ► 🗹 \\Pers                      | onal Folders\Drafts<br>onal Folders\Tasks |                    |                       |                        |                                          |
| * 🗹                             |                                           |                    |                       |                        |                                          |
|                                 |                                           |                    |                       |                        |                                          |
|                                 |                                           |                    |                       |                        |                                          |
|                                 |                                           |                    |                       |                        |                                          |
|                                 |                                           |                    |                       |                        |                                          |
|                                 |                                           |                    |                       |                        |                                          |
|                                 |                                           |                    |                       |                        |                                          |
|                                 |                                           |                    |                       |                        |                                          |
|                                 |                                           |                    |                       |                        |                                          |
|                                 |                                           |                    |                       |                        |                                          |
|                                 |                                           |                    |                       |                        |                                          |
|                                 |                                           |                    |                       |                        |                                          |
| Help                            |                                           |                    |                       |                        | ⊆lose                                    |
|                                 |                                           |                    |                       |                        |                                          |

#### Synchronize tasks with these Microsoft® Outlook folders

#### Use

Check this option to synchronize tasks in the folder displayed.

#### Folder

Select a Microsoft Outlook folder to synchronize tasks in. The folder must be a task folder. The folder can be a personal or public folder.

#### **Export Into**

Export new Task Manager tasks into this folder when the **Import new Task Manager tasks** option is selected.

#### **Filter Tab**

| Synchronize Tasks With Microsoft® Outlook Tasks                                                                                                    | ? 🛛      |
|----------------------------------------------------------------------------------------------------|----------|
| Synchronize Tasks With Microsoft® Outlook Tasks<br>Synchronize your Task Manager tasks to Microsoft® Outlook tasks using Task Manager's built-in task<br>synchronization. | <b>E</b> |
| Settings Field Mapping Folders Filter                                                                                                    |          |
| Filter Options                                                                                                    |          |
| Only synchronize tasks I am garticipating on      Use advanced filter:                                                                                                    |          |
|                                                                                                    |          |
|                                                                                                    |          |
|                                                                                                    |          |
|                                                                                                    |          |
| Help                                                                                                    | Close    |
| Help                                                                                                    | ⊆lose    |

#### **Filter Options**

#### Only synchronize tasks that I have been allocated

Only tasks where the allocation Team Member for the task the same as the current user logged in will be synchronized.

#### Only synchronize tasks I am participating on

Only tasks where a participant Team Member for the task the same as the current user logged in will be synchronized.

#### Use advanced filter

Use an advanced filter to filter in or out any task records. Enter the filter in SQL format. For example, if you have a Task Manager user-defined field named "Synchronize", you could filter in only tasks where this field value is true:

[Synchronize]=True

## Security

### Overview

| 2 🔼          |
|--------------|
| OK<br>Cancel |
|              |

Security is optional for Task Manager and is not enabled when Task Manager is installed for the first time.

To activate security for a networked version of Task Manager, first follow the **Steps To Enable Security** section of the Task Manager Security Guide. The Task Manager Security Guide can be viewed or printed by selecting **Tools**», **Security**», **Security Guide** from the Task Manager top menubar.

If security is enabled, Task Manager has four built-in security features:

- Program Permissions (see page 80)
- Field Permissions (see page 81)
- Task View Permissions (see page 83)
- Table Permissions (see page 85)

## **Program Permissions**

| 🗄 Security: Pr         | ogram Permissi   | ons          |     |                                                                        | 2       | 2×       |
|------------------------|------------------|--------------|-----|------------------------------------------------------------------------|---------|----------|
|                        | Permissions to r |              |     | from using certain Task Manager menubar<br>sign or remove permissions. | Ċ       |          |
| User/Group <u>N</u> ar | ne:              |              | Pro | gram Permissions:                                                      |         |          |
| Admins                 |                  |              |     | Menu Function                                                          | Enabled | <b>_</b> |
| Group1                 |                  |              |     | Edit - Copy Tasks                                                      |         |          |
| Group2                 |                  |              |     | Edit - Find                                                            |         |          |
| Users                  |                  |              |     | Edit - Object                                                          |         |          |
|                        |                  |              |     | Edit - OLE/DDE Links                                                   |         |          |
|                        |                  |              |     | Edit - Paste Tasks                                                     |         |          |
|                        |                  |              |     | Edit - Replace                                                         |         |          |
|                        | ~ -              |              |     | Filter - Advanced Filter - Add/Edit Filters                            |         |          |
| List: C Use            | rs 💽 Groups      |              |     | Filter - By Selection                                                  |         |          |
|                        |                  |              |     | Filter - By Team Member - By Task Allocation                           |         |          |
| Current User:          | SiteAdmin        |              |     | Filter - By Team Member - By Task Participation                        |         |          |
|                        |                  |              |     | Filter - Excluding Selection                                           |         |          |
|                        |                  | Select All   |     | Filter - Remove Filter                                                 |         |          |
|                        |                  |              |     | Help - About                                                           |         |          |
|                        |                  | Unselect All |     | Help - Contents And Index                                              |         |          |
|                        |                  |              |     | Help - Getting Started Tutorial                                        | V<br>V  |          |
|                        |                  | <u>H</u> elp |     | Help - Orbisoft Online - Frequently Asked Quest                        |         |          |
|                        |                  |              |     | Help - Orbisoft Online - Knowledge Base                                |         |          |
|                        |                  |              |     | Help - Orbisoft Online - Online Support                                |         |          |
|                        |                  |              |     | Help - Orbisoft Online - Orbisoft Homepage                             |         |          |
|                        |                  |              |     | Help - Orbisoft Online - Send Feedback                                 |         |          |
| ОК                     | ⊆ancel           | Apply        |     | Help - Orbisoft Online - User Manual                                   |         | -        |

Use Program Permissions to enable or disable selected menu items for particular Users or Groups. A disabled menu item will appear 'dimmed' and will be unusable by that User or Group.

View or edit Program Permissions by selecting **Tools**», **Security**», **Program Permissions** from the Task Manager top menu bar.

View or edit the following Program Permission properties:

#### **User/Group Name**

Select a User or Group Name from the list displayed. Corresponding Program Permissions will then be displayed.

List

Select whether to display Users or Groups.

#### **Current User**

This property displays the name of the user currently logged on.

#### **Select All Button**

Click the Select All button to select all Program Permission check boxes.

#### **Unselect All**

Click the Unselect All button to unselect all Program Permission check boxes.

#### **Program Permissions**

The Program Permissions list box shows all relevant Menu items used by Task Manager.

To enable a Menu item, select the check box next to the desired Menu item.

**Note:** The Admins Group will always have the Program Permissions and Table Permissions Menu items enabled.

### **Field Permissions**

| 👪 Security: Fig        | eld Permissions     | ;                                     |      |                                          |             | ? 🛛 |
|------------------------|---------------------|---------------------------------------|------|------------------------------------------|-------------|-----|
|                        | missions to lock    | selected task fiel<br>or remove permi |      | particular users or groups. Select a Use | er/Group    | 3   |
| User/Group <u>N</u> ar | ne:                 |                                       | Eiel | d Permissions:                           |             |     |
| Admins                 |                     |                                       |      | Field Name                               | Modify Data | -   |
| Group1                 |                     |                                       |      | Date Allocated                           |             |     |
| Group2                 |                     |                                       |      | Date Completed                           |             |     |
| Users                  |                     |                                       |      | Date Received                            |             |     |
|                        |                     |                                       |      | Deadline Date                            |             |     |
|                        |                     |                                       |      | Description                              |             |     |
|                        |                     |                                       |      | Estimated Fee                            |             |     |
|                        | <u> </u>            |                                       |      | Example - Calc                           |             |     |
| List: O Use            | rs 💽 <u>G</u> roups |                                       |      | Example - Date                           |             |     |
|                        |                     |                                       |      | Example - Lookup                         |             |     |
| Current User:          | SiteAdmin           |                                       |      | Example - Number                         |             |     |
|                        |                     |                                       |      | Example - Object                         |             |     |
|                        |                     | <u>S</u> elect All                    |      | Example - Other                          |             |     |
|                        |                     |                                       |      | Example - Text                           |             |     |
|                        |                     | <u>U</u> nselect All                  | Ĵ.   | Notes                                    |             |     |
|                        |                     |                                       |      | Process: Admin - Allocated %             |             |     |
|                        |                     | Help                                  |      | Process: Admin - Completed %             |             |     |
|                        |                     |                                       |      | Process: Admin - Team Member             |             |     |
|                        |                     |                                       |      | Process: Admin - Time Units              | <u> </u>    |     |
|                        |                     |                                       | _    | Process: Consultant - Allocated %        |             |     |
|                        | 1                   | 1                                     | _    | Process: Consultant - Completed %        | <u>H</u>    |     |
| ОК                     | <u>C</u> ancel      | Apply                                 |      | Process: Consultant - Team Member        |             | -   |
|                        |                     |                                       |      |                                          |             |     |

In Task Add/Edit mode, each task field can be locked or unlocked for editing in relation to a particular User or Group.

When a task field is locked, the lower status bar comment for the field will be suffixed with the words Locked for Editing.

View or edit Field Permissions by selecting **Tools**», **Security**», **Field Permissions** from the Task Manager top menubar.

View or edit the following Field Permission properties:

#### User/Group Name

Select a User or Group Name from the list displayed. Corresponding Field Permissions will be displayed.

If the List option is displaying Users, Field Permissions will include *dynamic* users. Dynamic users are enclosed in {} brackets and change for each task record. For example, {Manager}.

#### List

Select whether to display Users or Groups.

#### **Current User**

This property displays the name of the user currently logged on.

#### Select All Button

Click the Select All button to select all Field Permission check boxes.

#### **Unselect All**

Click the Unselect All button to unselect all Field Permission check boxes.

#### **Field Permissions**

The Field Permissions section lists all relevant Modify Data Permissions for the builtin and user-defined task fields for the selected user or group.

### **Task View Permissions**

| Security: Task View Permissions                                                                                       |                                    | ? 🛛        |
|----------------------------------------------------------------------------------------------------|------------------------------------|------------|
| Task View Permissions<br>Use Task View Permissions to stop selected in<br>Select a User/Group Name below and then as: |                                    | <b>©</b>   |
| User/Group <u>N</u> ame:                                                                                              | Task View Permissions:             |            |
| Admins                                                                                                    | Field Name                         | View Tasks |
| Group1                                                                                                    | (All Tasks)                        |            |
| Group2                                                                                                    | ./ Allocated Team Member           |            |
| Users                                                                                                    | Process: Director - Team Member    |            |
|                                                                                                    | Process: Manager - Team Member     |            |
|                                                                                                    | Process: Consultant - Team Member  |            |
|                                                                                                    | Process: Secretarial - Team Member |            |
|                                                                                                    | Process: Admin - Team Member       |            |
| List: C Users 💽 Groups                                                                                                | Entered By                         |            |
| Current User: SiteAdmin<br>Select All<br>Unselect All<br>Help                                                         |                                    |            |
| OK <u>C</u> ancel <u>Apply</u>                                                                                        |                                    |            |

Use Task View Permissions to stop individuals or groups from seeing certain tasks.

View or edit Task View Permissions by selecting **Tools**», **Security**», **Task View Permissions** from the Task Manager top menubar.

View or edit the following Task View Permission properties:

#### **User/Group Name**

Select a User or Group Name from the list displayed. Corresponding Task View Permissions will be displayed.

#### List

Select whether to display Users or Groups.

#### **Current User**

View the name of the user currently logged on.

#### **Select All Button**

Click the Select All button to select all Task View Permission check boxes. Note Select All has the same security effect as selecting (All Tasks).

#### **Unselect All**

Click the Unselect All button to unselect all Task View Permission check boxes.

#### **Task View Permissions**

When Task Manager is shipped, the Users group has permission to view all tasks as indicated by a check mark next to (All Tasks). This is the default setting to allow everyone to see all tasks.

Check or uncheck the following Task View Permissions for a group or individual to limit or expand the number of tasks that they can see.

#### (All Tasks)

The selected User or Group will be able to view all tasks.

#### Allocated Team Member

If the User logged on is the same as the team member that the task has been allocated to (as appearing on the Task Edit screen under the Allocation heading), that user will be able to see the particular task. In other words -- the user can see his or her own tasks.

#### Process {Process Label} - Team Member

If the User logged on is the same as the team member appearing on the Task Edit screen for this Participant Process, that user will be able to see the particular task. In other words -- that user can see all tasks that he or she is participating on.

#### **Entered By**

If the User logged on is the same as the team member logged on when the task was created, that user will be able to see the particular task. In other words -- that user can see all tasks that he or she has entered.

#### Note

Task View Permissions control what tasks appear in the Edit/View Existing Tasks, Close Off Tasks and Enter Task Progress Percentages screens as well as the Task Detail Report and Work Reports.

### **Table Permissions**

| Security: Table Permissions                                                                                                    | ? 🔀                                                                                                    |
|----------------------------------------------------------------------------------------------------|----------------------------------------------------------------------------------------------------|
| Table Permissions           Use Table Permissions for selective, lower-level assignm           Name below and then assign or remove various permission                                                                                                    |                                                                                                    |
| User/Group <u>N</u> ame:                                                                                                    | Tables:                                                                                                    |
| Admins<br>Group1<br>Group2<br>Users                                                                                                    | Security: Task View Permissions<br>Shared Options<br>Shared Options (Process Labels)<br>Task Description Auto Lookup<br>Task Entry Templates<br>Task Name Auto Lookup<br>Tesks |
| List: C Users C Groups<br>Current User: SiteAdmin                                                                                                    | Team Members<br>Work Reports (Field Setup)<br>Work Reports (More»» Options)                                                                                                    |
| Permissions<br>Modify Data I Administer I<br>Insert Data I Modify Design I<br>Delete Data I                                                                                                    | Table Description<br>All task/job/project data. Modify Design permission is<br>needed on this table to add, modify or delete user-<br>defined fields.                          |
| Quick Table Security<br>Apply <u>typical security to:</u> the selected Table for the selected Table for the selected Table | ected Group                                                                                                    |
|                                                                                                    |                                                                                                    |

Table Permissions allow selective, lower-level assignment of permissions.

**Tip:** You may be able to accomplish a desired security restriction using Program Permissions rather than table permissions. For example, disabling the **Add New Tasks** menu item as opposed to deselecting the Insert Data property for the Tasks Table.

Each database table displayed on the Table Permissions dialog has a Table Description detailing what data the table holds.

An example of assigning Table Permissions would be for the Modify Data permission for the Email Reminder Rules table to be removed for all but the admin group. This would restrict all users that aren't members of the admin group from editing Email Reminder Rules. Unselecting the Delete Data permission for the same table would stop users from deleting Email Reminder Rules.

View or edit Table Permissions by selecting **Tools**», **Security**», **Table Permissions** from the Task Manager top menubar.

View or edit the following Table Permission properties:

#### User/Group Name

Select a User or Group Name from the list displayed. Corresponding Table Permissions will then be displayed in the Permissions section.

#### List

Select whether to display Users or Groups.

#### **Current User**

This property displays the name of the user currently logged on.

#### Permissions

Select or Unselect the following Table Permissions for the selected table:

#### Modify Data

Allows existing records to be edited.

#### Insert Data

Allows new records to be created.

#### Delete Data

Allows existing records to be deleted.

#### Administer

Allows Security Permissions to be assigned or revoked.

#### **Modify Design**

Allows table structure to be modified.

#### **Quick Table Security**

Use Quick Table Security to apply the typical (default) security settings to:

- The selected Table for the selected Group
- The selected Table for all Groups
- All Tables for the selected Group
- All Tables for all Groups

Quick Table Security can help to restore group permissions that have been incorrectly changed and need to be reverted to normal.

Once a drop-down list item has been selected, click the Apply button to apply the typical security setting.

### **User and Group Accounts**

Select Tools», Security», User and Group Accounts from the Task Manager top menubar to:

- View, create, and delete security user-names, clear passwords, and modify group membership.
- View, create, and delete security groups.
- Change your logon password.

View, create, and delete security user-names, clear passwords, and modify group membership:

| User                                                                              |     |
|-----------------------------------------------------------------------------------|-----|
| User and Group Accounts                                                           | ? 🗙 |
| Users Groups Change Logon Password                                                |     |
| Name: Abe White<br>New Delete Clear Password                                      |     |
| Group Membership<br>A <u>v</u> ailable Groups: <u>M</u> ember Of:<br>Admins Users |     |
| Group1<br>Group2<br>Users << <u>R</u> emove                                       |     |
|                                                                                   |     |
| OK Cancel Ap                                                                      | ply |

- Use the Name drop-down list to view all users.
- When a new team member is added via the Enter/View Team Members ... form (see page 37), Task Manager automatically creates a new security user name for that team member and adds that security user name to the Users group. The respective team member can use the new security user-name to logon to Task Manager. Alternately, any team member can log on with the generic logon admin.
- Click the **New** ... button to add a new security user-name.
- Click the **Delete** ... button to delete a new security user-name.
- Click the **Clear Password** ... button to clear the password for the selected security user-name.

#### **Group Membership**

Choose group membership for the selected security user-name by Adding or Removing groups from the **Member Of** list.

Generally, users are members of the Users group, while administrators are members of the Admins group, although additional groups can be created. More information on group membership can be found in the Security Guide, located under **Tools»**, **Security»**, **Security Guide** ....

#### View, create, and delete security groups:

| User and Group Accounts            |
|------------------------------------|
| Users Groups Change Logon Password |
| Name: Admins                       |
| Ne <u>w</u> <u>D</u> elete         |
|                                    |
|                                    |
|                                    |
|                                    |
|                                    |
|                                    |
|                                    |
| OK Cancel Apply                    |

Task Manager comes with the built-in groups:

Admins

Users

These built-in groups cannot be deleted. Task Manager also has the groups Group1 and Group2, which can be deleted. You may create your own groups by clicking the **New** ... button.

#### Note

The Groups tab sheet will not appear if the current user does not have permission to administer groups (i.e. if the current user is not a member of the Admins group).

Change your logon password:

| User and Gro          | up Accounts 🛛 💽 🔀     |
|-----------------------|-----------------------|
| Users Groups          | Change Logon Password |
| User Name:            | SiteAdmin             |
| Old Password:         |                       |
| <u>N</u> ew Password: |                       |
| <u>V</u> erify:       |                       |
|                       |                       |
|                       |                       |
|                       |                       |
|                       |                       |
|                       |                       |
|                       | OK Cancel Apply       |

Change your logon password by first entering the old password, and then enter a new one. A password that has been cleared by clicking on the **Clear Password** ... button will be blank.

## **Automatic Email Reminders**

Automatically send task email reminders to some or all team members, or to anyone else with a valid email address.

Email reminders can be sent on program startup, program exit, or manually, and can be sent from any or all computers that have Task Manager installed.

To view or edit email reminders, select **Tools», Email Reminders»** from the Task Manager top menubar.

Set the following email reminder options:

#### **Settings** Tab

| 😫 Send Email Reminders                                                                                                    | ? 🛛      |
|----------------------------------------------------------------------------------------------------|----------|
| <b>Send Email Reminders</b><br>Use Task Manager to send task email reminders to users, groups, or any other person with a<br>email address. Select email reminder settings and rules to use.                                                                                                    | valid 🔯  |
| Settings       Rules       Log         Send Email Reminders <ul> <li>Using this computer</li> <li>Yia: Task Manager Built-in Mailer</li> <li>On Task Manager startup</li> <li>On Task Manager exit</li> <li>Every</li> <li>ZOT Minute(s)</li> <li>Last checked on Thursday, July 17, 2003 9:39:37 AM</li> </ul> | Settings |
| Help                                                                                                    | Close    |

#### Send Email Reminders

#### Using this computer

Select this check box to turn email reminders on or off.

#### Team Use

In a network environment, it is sufficient to have only one computer sending email reminders, although any number of the other computers can send as well. Once an email reminder is sent, a log entry will be created and the email reminder will not be sent again, regardless of which computer sent it.

#### Via

Select the email program to use when sending email reminders.

#### On Task Manager startup

Task Manager will send email reminders on program startup.

#### On Task Manager exit

Task Manager will send email reminders before closing.

#### Every [n] [Minutes/Hours]

Task Manager will send email reminders at the specified time interval.

#### Send Now

Click this button to send all relevant email reminders immediately.

#### **Rules Tab**

| Send Email Reminders                                                                                                    |              |                                     |                                          | ? 🛛                                         |
|----------------------------------------------------------------------------------------------------|--------------|-------------------------------------|------------------------------------------|---------------------------------------------|
| Send Email Reminders Use Task Manager to send task email reminders to users, groups, or any other person with a valid email address. Select email reminder settings and rules to use. |              |                                     |                                          |                                             |
| Settings Rules                                                                                                    |              | Log                                 |                                          |                                             |
| Rule Property Zoom: Name                                                                                                    |              | Dist                                | ribution List:                           |                                             |
| Task Due Today                                                                                                    |              |                                     | Recipient<br>{Allocated To}<br>{Manager} | Type           To           To           To |
| Name                                                                                                    | Active       | Where                               | Subje 🔺                                  | New                                         |
| Task Completed Today                                                                                                    |              | [Date Completed]=Date()             | Orbisoft™ task/jot                       | <u></u>                                     |
| Tasks Overdue                                                                                                    |              | Date()>[Deadline Date] and [Date Co | Orbisoft™ shared                         | Delete                                      |
| Task Modified Today                                                                                                    |              | DateValue([LastUpdated])=Date()     | Orbisoft™ task/jot                       |                                             |
| Task Started Today                                                                                                    |              | [Date Received]=Date()              | Orbisoft™ task/joł                       | Restore                                     |
| Task Due Today                                                                                                    |              | [Deadline Date]=Date()              | Orbisoft™ task/joł                       |                                             |
| Task Due Tomorrow                                                                                                    |              | [Deadline Date]=Date()+1            | Orbisoft™ task/joł                       |                                             |
| Record: 14 5                                                                                                    | ►   F1   F # | of 6                                | ×                                        |                                             |
| Help                                                                                                    |              |                                     |                                          | Close                                       |

#### **Rule Property Zoom**

This text box displays the Rule property selected in an easy-to-read window. Changes here will be mirrored in the Rule property sheet, and vice-versa.

Click the Build button to the right of the window or use the keyboard shortcut CTRL+F2 to open the *Expression Builder* (see page 106).

#### Rule

#### Name (Required)

Enter a Name for the Rule. Task Manager comes with built-in Rules and the ability to create custom Rules.

Built-in Rules can be restored by clicking the Restore button.

New Rules can be created by clicking the New button.

#### Active

To switch a particular Rule on or off, select or unselect this property.

#### Where (Required)

Use this property to enter criteria that will select certain tasks for email reminders.

Use the Expression Builder (see page 106) to assist with construction of this property.

Note that the built-in Rules can also be used as a guide to help with construction of this property.

#### Subject (Optional)

Enter text that will appear in the emails Subject line. Note that like the Message property, the Subject property can include a field's value, if a field name is enclosed in square brackets, e.g. [Task/Job Name].

#### Message (Optional)

Enter a text message to appear in the email body. Construct a message using the *Expression Builder* (see page 106). You may want to copy a built-in Rule's message property here first to use as a guide for construction. Message results will appear in plain text in the email reminder.

Enclose any fields in square brackets, e.g. [Task/Job Name].

#### Message (HTML) (Optional)

To have the Message appear in HTML format, enter the HTML code here. Within the code, enclose any fields in square brackets, e.g. [Task/Job Name].

You may want to copy HTML into this property from an outside HTML editor (e.g. Microsoft® Frontpage).

#### **Comment (Optional)**

Enter a comment about the Rule and/or notes relating to its use. This property is for your internal use only.

#### Priority (Optional)

Select a priority level:

High

Normal (Default)

Low

#### **Combine (Optional)**

Rather than send an email for each task for the same Rule, select this option to combine all tasks into one email.

#### Repeat (Optional)

You may want an email reminder repeated while the Where criteria is still being satisfied. For example, the Where criteria for Tasks that are overdue

[Deadline Date] < Date()

would be satisfied for a number of days.

Without a value present in the Repeat property, an email reminder will only be sent the first time it satisfies the Where criteria.

#### Period

Enter the time period to use with the Repeat property.

#### **Distribution List**

#### Recipient

Select the person(s) to receive the email reminder for the selected Rule. Enter new Recipients in the new record row (indicated by the asterisk \* indicator).

There are four different types of Recipients that can be entered here:

#### Raw email addresses

Enter the email address of the Recipient, e.g. **anyperson@anydomain.com**.

#### Address book names

Enter names of people that exist in the relevant email program's address book, e.g. Frank Brown.

#### Dynamic team members

Enclosed in { } brackets, these values change for each task. For example, {Allocated To} gives the email address for the team member each task is allocated to.

#### **User-defined field values**

The value of a user-defined field for a task will be used here as an email address. For example, you may decide to have

- 1. A user-defined task field named Customer Email.
- 2. A Quick Entry Template (see page 27) based on a Task Name that stores the email address of a customer (if the Task Name is used as the customer name).
- 3. A user-defined field named Status that has the lookup values of Started, Awaiting Info, Reviewed, and Sent, used as drop-down list items.
- 4. An email reminder rule called Status: Started, with the Where property set to [Status]='Started', and similar Rules copied for the other Status values.

Using points 1 To 4 above, a customer would be emailed every time the status of their task/job changes.

**Tip:** Another way of accounting for task status changes is to have a Rule with the Where property set to [LastUpdated]=Date().

#### Туре

Select To, CC, or BCC (To, Courtesy Copy, or Blind Courtesy Copy).

### Log Tab

| S | Settings | Rules          | Log     |                     |                                           |           |
|---|----------|----------------|---------|---------------------|-------------------------------------------|-----------|
| Т | Log ID   | Rule Name      | Task ID | Task Name           | Task Description                          | Via Use   |
|   | 5        | Task Due Today | 5       | Allen Green         | Produce venture analysis reports          | SiteAdmir |
|   |          | Task Due Today | 4       | Office Shift        | Oversee new furniture placement           | SiteAdmir |
|   | 3        | Task Due Today | 3       | John Smith Inc      | Upgrade accounting software               | SiteAdmir |
|   |          | Task Due Today | 2       | Fred's Paint Distri |                                           | SiteAdmir |
|   | 1        | Task Due Today | 1       | Staff Training      | Prepare staff training memo on new system | SiteAdmir |
|   |          |                |         |                     |                                           |           |

Task Manager keeps a log of all email reminders sent. To clear the log of all past entries, select all entries by clicking the top left heading cell and then press the **DEL** key. (A user would need *Delete Permissions* (see page 85) on the email log table to carry out this action.)

#### Note

Task Manager uses the log entry table to determine if an email reminder has been sent for a particular rule and task. Therefore, a reminder will be re-sent for the relevant task if a user deletes the log entry. This check takes into account any value in a rule's Recurs property; thus, an email reminder will be resent if the Recurs property has a value.

## Setting Up System Options

### **Process Labels**

Enter Process Labels to appear on the Task Add/Edit data entry forms. Process Labels should be customized for your particular work situation. Below are examples that illustrate different suggested labels.

#### Example 1

If you are an individual working alone, you may want to have just one process label:

Process Label: Contractor

Process Label: .

Process Label: .

Process Label: .

Process Label: .

Process Label: .

Process Label: .

Process Label: .

Process Label: Designer

Process Label: .

- Process Label: .
- Process Label: .
- Process Label: .
- Process Label: .
- Process Label: .

Process Label: .

#### Example 2

If you are working alone but have an assistant who does secretarial work, you could have the following:

Process Label: Contractor

Process Label: Secretarial

Process Label: .

Process Label: .

Process Label: .

Process Label: .

Process Label: .

Process Label: .

#### Example 3

If you are part of a workgroup or team, you could have the following:

Process Label: Director

Process Label: Manager

Process Label: Contractor

Process Label: Secretarial

Process Label: Data Processing

Process Label: Special

Process Label: .

Process Label: .

----- or -----

Process Label: Partner

Process Label: Manager

Process Label: Senior

Process Label: Junior

Process Label: Data Processing

Process Label: Special

Process Label: .

Process Label: .

#### Note

These labels can be changed at any time, but the existing data will stay in the same ordinal position.

### **Tab Labels**

Tab Labels appear on the top sheet tabs on the Task Add/Edit screens.

You may want to group similar user-defined fields under particular tabs.

Tab Labels can be chosen from the given values for each drop-down list, or alternative values may be typed in.

## **Time Basis**

| System Options                                                                                                    | ? 🛛    |
|----------------------------------------------------------------------------------------------------|--------|
| System Options Set shared and local system options.                                                                                                    |        |
| Task Entry       Reports       Time Basis       Auto Scheduling       Local Options         Time Measurement       Number of time units per hour:       1       •         Decimal places to display:       0       •         Number of hours per workday:       8       •         Recurring Tasks       •       •         Image: Create ahead:       0       Day(s) •         Warn when creating more than:       50       •         Limit to (per creation):       1000       • |        |
| <u>H</u> elp OK                                                                                                    | Cancel |

#### **Time Measurement**

Decide how you want Task Manager to account for time.

#### Number of time units per hour

Normally leave this value at 1, meaning Task Manager measures in hours. In some cases you might not want a value of 1. For example, accounting firms, where the standard measurement unit can be 6 minutes, could enter a value of 10 here (6 minutes x 10 = 1 hour).

#### Decimal places to display

Enter the number of decimal places to be displayed for the time units. For example, to be able to show 1 1/4 hours, enter 2, so 1.25 can be displayed.

#### Number of hours per workday

Task Manager uses this value for use in reports that display allocated resources in days.

#### **Recurring Tasks**

Select the settings that will be used with Recurring Tasks.

#### Enable automatic task creation

Task Manager will automatically create new tasks based on recurring tasks that have been set up under **Tasks**», **Setup**», **Recurring** ....

Task creation will occur on program startup, Recurring Task Setup exit, and before certain reports or other menu functions are carried out. Toggle the check box value to turn this function on or off.

#### Create ahead

Task Manager will examine the recurring task table and create any new tasks up to and including today (if this value is set to 0). To have Task Manager create new tasks ahead in time, enter the amount of time here.

#### Warn when creating more than

To be warned before this number of tasks is created, enter a value. The warning enables the task creation process to be stopped if there is a setup mistake (e.g. if a user enters a recurring interval as Days rather than Months). The default value for this warning is 50 tasks.

#### Limit to (per creation)

Task Manager will not create more than this number of Tasks per creation. Tasks that are not created will be created on the next program startup, or in the current session if the Recurring Tasks Setup screen is opened and then closed.

## Reports

| B System Options                                                                                       | ? 🛛    |
|----------------------------------------------------------------------------------------------------|--------|
| System Options Set shared and local system options.                                                    |        |
| Task Entry       Reports       Time Basis       Auto Scheduling       Local Options         Paper Size |        |
| <u>H</u> elp OK                                                                                        | Cancel |

Select the appropriate report options.

#### **Paper Size**

All reports will print on the selected paper size.

#### **Task Detail Report**

- Show Time Budget Hide or show entire time budget section.
- Show Charge Rates Individual team member's charge rates will be shown.
- Show Estimated Fees Estimated Fees will be displayed with breakdown components.

## **Auto Scheduling**

| System O                                                    | otions                                |                                         |                        |        |         | ?   |
|-------------------------------------------------------------|---------------------------------------|-----------------------------------------|------------------------|--------|---------|-----|
| System Options Set shared and local system options.         |                                       |                                         |                        |        |         |     |
| Task Entry Reports Time Basis Auto Scheduling Local Options |                                       |                                         |                        |        |         |     |
| - Options                                                   |                                       |                                         | - Workday              |        |         |     |
|                                                             | e <u>A</u> uto Sched                  | uling                                   | Starts:                |        | 9:00    | -   |
|                                                             |                                       | End of current day                      |                        |        | 1       |     |
| Holidays/Bi                                                 | reaks:                                |                                         |                        |        |         |     |
| De                                                          | scription                             | Start                                   | Stop                   | Recurs | Every   | For |
| Sature                                                      | lay                                   | 25-Nov-2010                             |                        | 1      | Week(s) |     |
| Sunda                                                       | У                                     | 26-Nov-2010                             |                        | 1      | Week(s) |     |
| Christr                                                     | nas Day                               | 25-Dec-2010                             |                        | 1      | Year(s) |     |
| Compa                                                       | any half-day                          | 15-Dec-2010 12:30:00 PM                 | 15-Dec-2010 5:00:00 PM | 1      | Year(s) |     |
| Specia                                                      | l Holiday                             | 15-Dec-2010                             |                        | 0      |         | MDD |
| New Y                                                       | ears Day                              | 1-Jan-2010                              |                        | 1      | Year(s) |     |
| Lunch                                                       |                                       | 12:30:00 PM                             | 1:30:00 PM             | 1      | Day(s)  |     |
|                                                             | ig Break                              | 10:30:00 AM                             | 10:45:00 AM            | 1      | Day(s)  |     |
| *                                                           |                                       |                                         |                        | 0      |         |     |
| Record:                                                     | I I I I I I I I I I I I I I I I I I I | 1 • • • • • • • • • • • • • • • • • • • | 4                      |        |         | •   |
|                                                             |                                       |                                         |                        |        |         |     |
|                                                             |                                       |                                         |                        |        |         |     |

When Auto Scheduling is enabled, Task Manager will automatically generate a Date Allocated value each time a user enters a blank Date Allocated field. The value generated is a future date based on the relevant team member's availability and overall workload. This is a suggestion for the team member's earliest available start for new tasks or jobs.

#### Options

#### **Enable Auto Schedule**

When Auto Schedule is enabled, Task Manager will automatically fill in the Date Allocated value in the Task Add/Edit screens, if the Date Allocated field is blank.

#### Note

If the Allocation Team Member is changed after a Date Allocated value has been calculated by Task Manager or manually entered by a user, the new, correct generated value will not overwrite any existing value. To have Task Manager generate a Date Allocated value in this case, clear the Date Allocated field with the DEL key, press the ENTER key, and then navigate into the field again with the mouse or arrow keys. A new value will be inserted.

#### Calculate forward from

Task Manager adds a team member's total work to this date/time to get a forward Date Allocated value. The default setting here is End of current day.

#### Workday

#### Starts

Enter the normal workday start time.

#### Holidays/Breaks (Optional)

Record holidays and breaks so that Auto Schedule doesn't include them when calculating Date Allocated values or the following standard date-addition types:

C-Days: Calendar days excluding shared holidays

D-Days: Calendar days excluding shared and individual holidays

#### **Description (Required)**

Enter the name of the holiday or break, e.g. Christmas Day.

#### Start (Required)

Enter the date or time when the holiday or break starts.

#### Stop (Optional)

Enter the date or time when the holiday or break stops. If the Start value is a date (as opposed to a date/time) and the holiday or break is for one day only, leave this property blank.

#### **Recurs (Optional)**

If a holiday or break occurs more than once, enter the recurring number.

#### **Recurring Interval**

Select Days, Weeks, Months, or Years if a number is entered for Recurs.

#### For (Optional)

If a holiday or break is for an individual team member only, enter that person's initials. Leave this property blank if the holiday or break applies to all team members.

#### In Workday (Optional)

Select In Workday if the break is a normal part of the workday and therefore does not affect the Number of hours per workday setting under the *Time Basis options* (see page 98). For example, Morning Break could be part of the workday.

### **Local Options**

| 🗉 System Options 🔗 💽                                                                                                    |
|----------------------------------------------------------------------------------------------------|
| System Options       View options         Set shared and local system options.       View options                                                                                                    |
| Task Entry       Reports       Time Basis       Auto Scheduling       Local Options         Task Entry       Default Task Allocation:       FB       Image: Startup       Go to:       Tasks - Edit       Image: Startup         Image: Show Task ID in Titlebar       Image: Tab stops on Sort Name       Image: Startup       Go to:       Tasks - Edit       Image: Tasks - Edit       Image: |
| Help OK Cancel                                                                                                    |

In a network environment, the following Local Options are stored with each computer.

#### **Task Entry**

#### **Default Task Allocation**

Enter your own initials or the initials of the person whose tasks you enter most frequently.

#### Show Task ID in Titlebar

Choose to display or hide the Task ID number on the Task Add/Edit screen titlebars. If this option is not selected, only the Task Name and Description will be shown in the titlebar.

#### Tab stops on Sort Name

When entering a new task, the cursor can be stopped from entering the *Sort Name* field (see page 22) by unselecting this property. Note that Task Manager automatically generates the Sort Name, so user editing for the Sort Name field is normally not required.

#### Tools 104

#### Drop-down Task ID list on open

Select this option to cause Task Manager to drop down the Task ID list when the Task Edit/View screen is first opened.

#### **Confirm task deletions**

Display a warning before a task is deleted.

#### Startup

#### Go to

Task Manager will carry out the selected menu item automatically on program startup. The default setting here is Task Edit/View. If there are no *Program Permissions* (see page 80) for the current user for the selected menu item, the menu item will not be carried out.

#### Automatic Data Backup

Task Manager can automatically backup all data (contained in the file DATA.MDB) on program exit.

#### Store backup file in folder

Select where you want Task Manager to create the backup file.

#### Sequential

If this option is selected, a new backup file is created every time Task Manager closes. The file name will be created in the following format (with a date/timestamp suffixed in the file name):

#### Data-Backup-yyyy-mm-dd-hh-nn-ss.MDB

While the Sequential method of backing up is the safest in terms of recovering data at any point in time, it uses more disk space. Because of this, a network administrator may want to periodically delete old backup files.

If Sequential backing up is not used, the data backup file will be overwritten every time Task Manager closes. The file name in this case will be

#### Data-Backup.MDB

Because the backup file folder can be different for each PC, different users logging off at different times can create separate backup files if they have specified their own backup folders.

#### Notes

- Task Manager will backup while other network users are still logged on.
- For maximum backup protection, the backup file(s) should be located on a network server that is routinely backed up itself.
- To restore a backup file, simply rename it to DATA.MDB and place it in the folder where the live database resides.

# Reference

## System Requirements

#### Minimum system requirements

- Personal computer, Pentium CPU or higher
- Microsoft® Windows XP/2000/Me/98/Vista/Windows 7 or above operating system
- Mouse or other pointing device

#### Recommended minimum system requirements

• 800x600 or above screen resolution

## **Expression Builder**

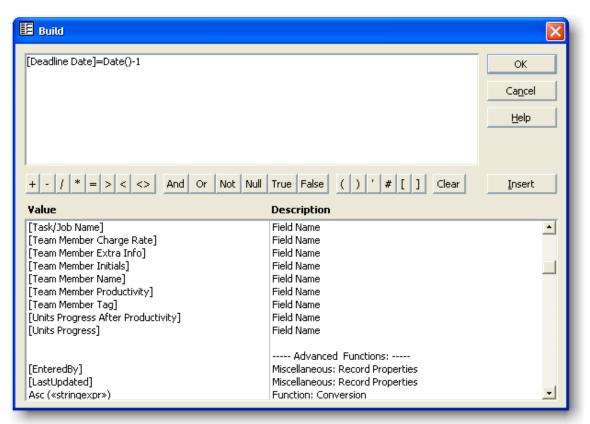

- Use the Expression Builder to construct a property value.
- The Expression Builder can be invoked with the keyboard shortcut CTRL+F2.
- Build your expression by double-clicking a listed Value, by clicking on the operator and constant buttons, or by typing directly into the Build window. Press the ENTER key or click the OK button to save changes and close the Expression Builder.
- For help with the advanced functions listed in the Expression Builder, visit: http://www.orbisoft.com/go/products/taskmanager/20-20/advancedfunctions.htm

## Shortcut Keys

| Displaying Help                                                                                               | <u>Press</u>            |
|----------------------------------------------------------------------------------------------------|-------------------------|
| To display Task Manager Help                                                                                  | F1                      |
|                                                                                                    |                         |
| Zoom Box                                                                                                    | <u>Press</u>            |
| To open the Zoom Box to conveniently enter data in small input areas                                          | SHIFT+F2                |
|                                                                                                    |                         |
| Expression Builder                                                                                            | <u>Press</u>            |
| To open the Expression Builder to conveniently enter functions, fields, operators, and constants as a formula | CTRL+F2                 |
|                                                                                                    |                         |
| <u>Using a list box</u>                                                                                       | <u>Press</u>            |
| To open a list box                                                                                            | F4 or Alt+DOWN ARROW    |
| To move down one line                                                                                         | DOWN ARROW              |
| To move down one page                                                                                         | PAGE DOWN               |
| To move up one line                                                                                           | UP ARROW                |
| To move up one page                                                                                           | PAGE UP                 |
| To exit the list box                                                                                          | ТАВ                     |
|                                                                                                    |                         |
| Navigate in Print Preview                                                                                     | <u>Press</u>            |
| To view the next page (when Fit To Window is selected)                                                        | PAGE DOWN or UP ARROW   |
| To scroll down in small increments                                                                            | DOWN ARROW              |
| To scroll down one small screen                                                                               | PAGE DOWN               |
| To move to the bottom of the page                                                                             | CTRL+DOWN ARROW         |
| To scroll up in small increments                                                                              | UP ARROW                |
| To scroll up one full screen                                                                                  | PAGE UP                 |
| To move to the top of the page                                                                                | CTRL+UP ARROW           |
| To scroll to the right in small increments                                                                    | RIGHT ARROW             |
| To move to the right edge of the page                                                                         | END or CTRL+RIGHT ARROW |
| To move to the lower right corner of the page                                                                 | CTRL+END                |
| To scroll to the left in small increments                                                                     | LEFT ARROW              |
| To move to the left edge of the page                                                                          | HOME or CTRL+LEFT ARROW |
| To move to the upper left corner of the page                                                                  | CTRL+HOME               |

| Navigate between fields and records                                 | <u>Press</u>   |
|---------------------------------------------------------------------|----------------|
| To move to the next field                                           | ТАВ            |
| To move to the previous field                                       | SHIFT+TAB      |
| To move to the last field in the current record in Navigation Mode  | END            |
| To move to the last field in the last record in Navigation Mode     | CTRL+END       |
| To move to the first field in the current record in Navigation Mode | HOME           |
| To move to the first field in the first record in Navigation Mode   | CTRL+HOME      |
| To move to the current field in the next record                     | CTRL+PAGE DOWN |
| To move to the current field in the previous record                 | CTRL+PAGE UP   |
| To Save a task                                                      | F12            |

## **Technical Support**

For Task Manager support, please use one of the following:

1. Contextual Help

Use contextual help by pressing the F1 key at anytime, or by selecting **Help**», **Task Manager Help** from the Task Manager top menubar.

#### 2. What's This (?) Help

Use What's This (?) Help by selecting **Help»**, **What's This** from the Task Manager top menubar (or by clicking and picking up the question mark from the top-right corner a window) and clicking on the desired screen item.

#### 3. Help Contents, Index and Find

Use Task Manager Help Contents, Index and Find by selecting **Help**», **Contents and Index** from the Task Manager top menubar.

#### 4. The Task Manager User Manual

View or print the Task Manager User Manual by selecting **Help**», Orbisoft Online», User Manual ... from the Task Manager top menubar.

#### 5. Online Support

Choose an Orbisoft online support option by selecting **Help**», **Orbisoft Online**» from the Task Manager top menubar.

#### 6. Other Support Options

View more support options by visiting http://www.orbisoft.com/support.

## Specifications

| <u>Feature</u>                                                          | Comment/Maximum                                                        |
|-------------------------------------------------------------------------|------------------------------------------------------------------------|
| Number of Tasks/Jobs/Projects                                           | Unlimited                                                              |
| Number of Team Members                                                  | Unlimited                                                              |
|                                                                         |                                                                        |
| Number of Task Templates                                                | Unlimited                                                              |
| Number of Custom Task Fields                                            | 40                                                                     |
| Number of Characters in a Record (excluding Memo and OLE Object fields) | 2000                                                                   |
| Size of an OLE Object field                                             | 1 GB                                                                   |
|                                                                         |                                                                        |
| Number of Work Reports                                                  | Unlimited                                                              |
| Maximum Number of Pages per Report                                      | 65,000                                                                 |
| Built-In Work Reports                                                   | >20                                                                    |
|                                                                         |                                                                        |
| Number of Automatic Email Rules                                         | Unlimited                                                              |
|                                                                         |                                                                        |
| Database Engine                                                         | Microsoft Jet®                                                         |
| Database                                                                | Microsoft Access®                                                      |
| ODBC                                                                    | Yes                                                                    |
| Network/Standalone                                                      | Yes                                                                    |
| Number of Concurrent Users per Workgroup                                | 255                                                                    |
| Multiple Workgroups                                                     | Yes                                                                    |
|                                                                         |                                                                        |
| Number of Security Groups                                               | Unlimited                                                              |
| Built-In Groups                                                         | 4                                                                      |
| Number of Characters in a Password                                      | 14                                                                     |
| Number of Characters in a User Name or Group Name                       | 20                                                                     |
|                                                                         |                                                                        |
| Operating Systems Supported                                             | Microsoft Windows®<br>XP/2000/NT4/Me/98/Vista/Windo<br>ws 7 or greater |
| Processor                                                               | Pentium Minimum                                                        |

## Linking, Exporting and Importing to other Databases (ODBC)

Task Manager uses a Microsoft® Access ODBC (Open Database Connectivity) compliant database. Data can be linked, exported, or imported to and from the Task Manager database via any program that can use a Microsoft Access ODBC driver.

The Task Manager database can also be linked directly to another Microsoft Access database. To create a link from an existing or new Microsoft Access database (e.g. MDB) to the Task Manager database:

- 1. Create a new or open an existing Microsoft Access database.
- 2. Select File», Get External Data», Link Tables.
- 3. Select the folder where the Task Manager data file (DATA.MDB) resides. Normally, this file is in the Task Manager folder located in C:\Program Files\, unless Task Manager is being used on a network, in which case it will be in the folder specified under Edit/View Network Option (see page 71).
- 4. Double-click DATA.MDB.
- 5. Select the desired table(s) to link.

For further information on linking to the Task Manager database, view the online knowledgebase article: http://www.orbisoft.com/kb/taskmanager/20-20/q/1050.htm

# Index

—A— Adding/Editing Tasks Overview, 11 Additional Information, 37 Allocated To Team Member, 17 Allocation Add Interval, 17 Analysis Overview, 55 Auto Correct, 68 Auto Lookup, 32 Auto Scheduling, 101 Automatic Email Reminders, 90 —B— Backing up, 104 **Built-in Fields** Tasks, 17 Team Members, 37 —C— Calendar, 60 Calendar Options, 62 Chart of Allocated Resources, 56 Client Name, 21 Close Off Tasks, 15 Copying Tasks, 32 Creating and Using User-Defined Fields, 23 —D— Database Specifications, 109 Databases Linking, Importing from and Exporting to, 110 Date Allocated, 17

Date Completed, 18 Date Received, 18 Date Selector, 33 Deadline, 18 Deadline Add Interval, 18 Delete Tasks, 72

—E— Edit/View Existing Tasks, 13 Email Address, 37 Email Reminders, 90 Enter Task Progress Percentages, 14 Estimated Fee, 18 Excel, 54 Exporting Data, 110 Reports, 54 Expression Builder, 106

—F—

Field Permissions, 81 Fields Task, 17 Team Member, 37 Work Report, 45 Filtering Tasks, 34 Find, 34 Find and Replace, 34

—G— Getting Help, 108

—H— Help and Support, 108 How To Use Task Manager, 9

—I— Importing Other Data, 110 Task Manager Data, 73 Initials, 37

—J— Job Name, 21

—L— Linking, 110 Local Options, 103

—M— Microsoft® Outlook Task Synchronization, 74

—N— Name, 37 Network, 71 New Tasks, 12

#### \_0\_

ODBC, 110 OfficeLinks, 54 Options Auto Scheduling, 101 Local Options, 103 , 98 Work Report, 48 Other Data, 37 Outlook® Task Synchronization, 74

—P—

Previous Versions, 73 Process Allocation, 20 Process Guide, 9 Productivity Percentage, 37 Program Permissions, 80 Progress Percentage, 20

#### —Q—

Quick Entry Templates, 27

#### —R—

Rate, 37 Received Interval, 21 Replace, 34 Reports Exporting, 54 Overview, 39 Task Detail Report, 50 Work Reports, 40

#### —S—

Security Field Permissions, 81 Overview, 79 Program Permissions, 80 Table Permissions, 85 Task View Permissions, 83 User and Group Accounts, 87 Setting up User-Defined fields, 23 Shortcut Keys, 61, 107 Snapshot, 54 Snapshot Format, 54 Snapshot Viewer, 54 Sort Name, 22 Specifications, 109 Start Date, 22 Statistics of Tasks Completed, 67 Support, 108

Synchronize With Microsoft® Outlook Tasks, 74 System Options Reports, 100 Task Entry Process Labels, 96 Tab Labels, 98 System Requirements, 105 \_\_T\_\_ Table Permissions, 85 Tag, 37 Task Calendar, 60 Task Calendar Options, 62 Task Deletion, 72 Task Description, 21 Task Detail Report, 50 Task Entry Modes Add New Tasks, 12 Close Off Tasks, 15 Edit/View Existing Tasks, 13 Enter Task Progress Percentages, 14 Recurring Task Setup, 16 Task ID, 21 Task ID Lookup Columns, 30 Task Manager Specifications, 109 Task Notes, 22 Task Setup, 16 Task View Permissions, 83 Task/Job Name, 21 Tasks Copying and Pasting, 32 Filtering, 34 Tasks Received versus Tasks Completed, 59 Team Member Fields, 37 Team Member Name, 37 Team Members, 37 Technical Support, 108

#### —U—

Upgrading from Previous Versions of Task Manager, 73 User and Group Accounts, 87 User-Defined Fields Setting Up, 23 Using Built-in Fields Overview, 17

#### —W—

Welcome, 7 What is Task Manager, 7 Word, 54 Work Reports, 40 Fields, 45 Options, 48 Workflow Over Five Years, 58